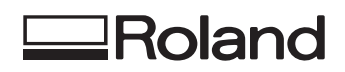

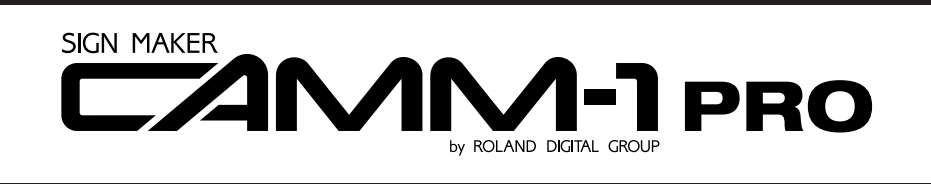

## **PNC-1860** PNC-1410 **PNC-1210**

## **USER'S MANUAL**

**\* This User's Manual is intended for the PNC-1860, PNC-1410, as well as PNC-1210.**

#### **For the USA**

#### **FEDERAL COMMUNICATIONS COMMISSION RADIO FREQUENCY INTERFERENCE STATEMENT**

This equipment has been tested and found to comply with the limits for a Class B digital device, pursuant to Part 15 of the FCC Rules.

These limits are designed to provide reasonable protection against harmful interference in a residential installation. This equipment generates, uses, and can radiate radio frequency energy and, if not installed and used in accordance with the instructions, may cause harmful interference to radio communications.

However, there is no guarantee that interference will not occur in a particular installation.

If this equipment does cause harmful interference to radio or television reception, which can be determined by turning the equipment off and on, the user is encouraged to try to correct the interference by one or more of the following measures:

- Reorient or relocate the receiving antenna.
- Increase the separation between the equipment and receiver.
- Connect the equipment into an outlet on a circuit different from that to which the receiver is connected.
- Consult the dealer or an experienced radio/TV technician for help.

Unauthorized changes or modification to this system can void the users authority to operate this equipment.

The I/O cables between this equipment and the computing device must be shielded.

#### **For Canada**

#### **CLASS B NOTICE**

This Class B digital apparatus meets all requirements of the Canadian Interference-Causing Equipment Regulations.

#### **CLASSE B AVIS**

Cet appareil numérique de la classe B respecte toutes les exigences du Règlement sur le matériel brouilleur du Canada.

#### **NOTICE**

#### **Grounding Instructions**

Do not modify the plug provided - if it will not fit the outlet, have the proper outlet installed by a qualified electrician.

Check with qualified electrician or service personnel if the grounding instructions are not completely understood, or if in doubt as to whether the tool is properly grounded.

Use only 3-wire extension cords that have 3-prong grounding plugs and 3-pole receptacles that accept the tool's plug.

Repair or replace damaged or worn out cord immediately.

#### **Operating Instructions**

KEEP WORK AREA CLEAN. Cluttered areas and benches invites accidents.

DON'T USE IN DANGEROUS ENVIRONMENT. Don't use power tools in damp or wet locations, or expose them to rain. Keep work area well lighted.

DISCONNECT TOOLS before servicing; when changing accessories, such as blades, bits, cutters, and like.

REDUCE THE RISK OF UNINTENTIONAL STARTING. Make sure the switch is in off position before plugging in.

USE RECOMMENDED ACCESSORIES. Consult the owner's manual for recommended accessories. The use of improper accessories may cause risk of injury to persons.

NEVER LEAVE TOOL RUNNING UNATTENDED. TURN POWER OFF. Don't leave tool until it comes to a complete stop.

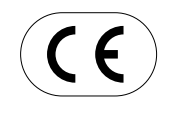

**ROLAND DG CORPORATION 1-6-4 Shinmiyakoda, Hamamatsu-shi, Shizuoka-ken, JAPAN 431-2103 :** See the MODEL given on the rating plate. **RELEVANT DIRECTIVE : EC MACHINERY DIRECTIVE (89/392/EEC) EC LOW VOLTAGE DIRECTIVE (73/23/EEC) EC ELECTROMAGNETIC COMPATIBILITY DIRECTIVE (89/336/EEC)**

#### **WARNING**

This is a Class A product. In a domestic environment this product may cause radio interference in which case the user may be required to take adequate measures.

Thank you very much for purchasing the CAMM-1 PNC-1860/1410/1210.

- To ensure correct and safe usage with a full understanding of this product's performance, please be sure to read through this manual completely and store it in a safe location.
- Unauthorized copying or transferal, in whole or in part, of this manual is prohibited.
- The contents of this operation manual and the specifications of this product are subject to change without notice.
- The operation manual and the product have been prepared and tested as much as possible. If you find any misprint or error, please inform us.

# **CONTENTS**

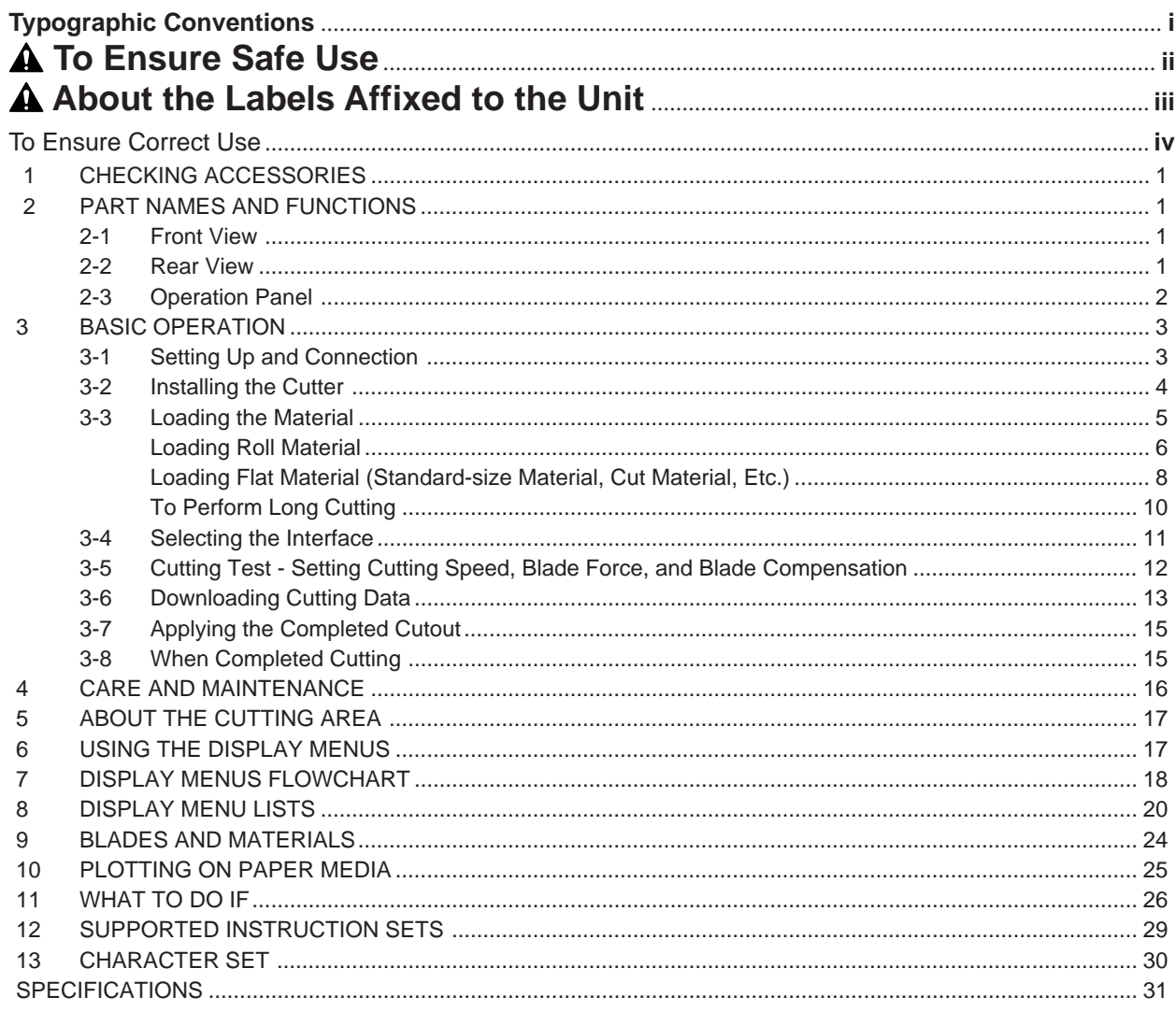

## **Typographic Conventions**

This manual uses certain typographic symbols, outlined below.

This indicates a point requiring particular care to ensure safe use of the product.

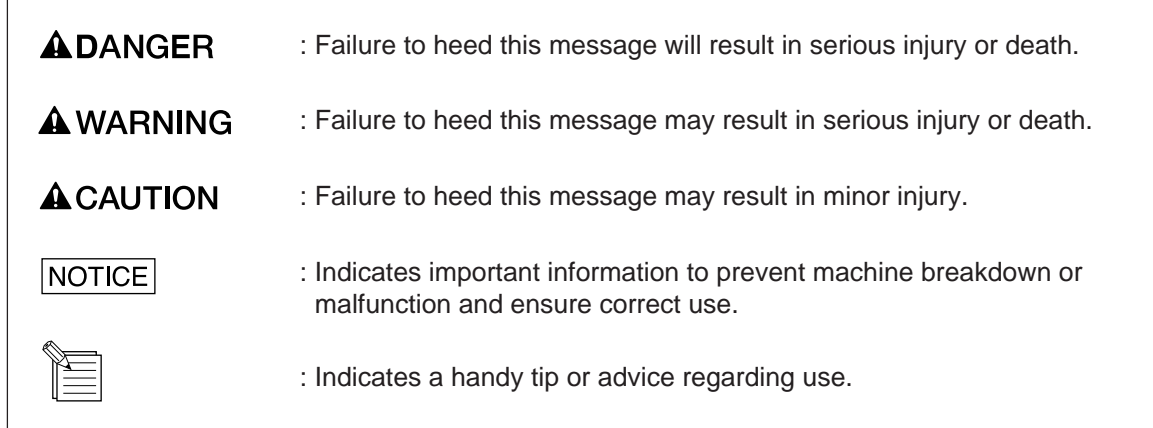

Windows is registered trademark or trademark of Microsoft Corporation in the United States and/or other countries.

Copyright © 1995 ROLAND DG CORPORATION

## **To Ensure Safe Use**

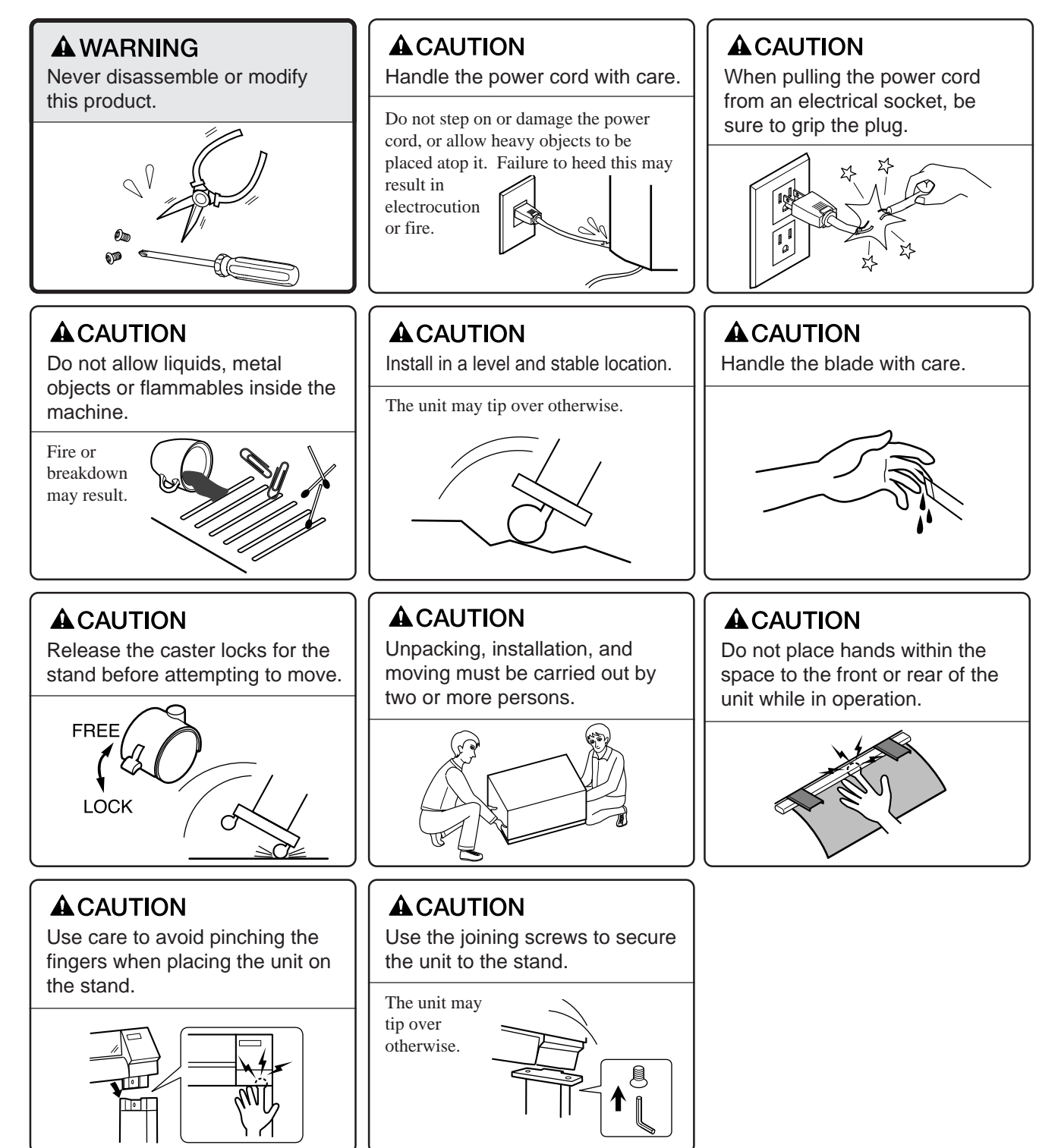

## **A** About the Labels Affixed to the Unit

These labels are affixed to the body of this product. The following figure describes the location and content of these messages.

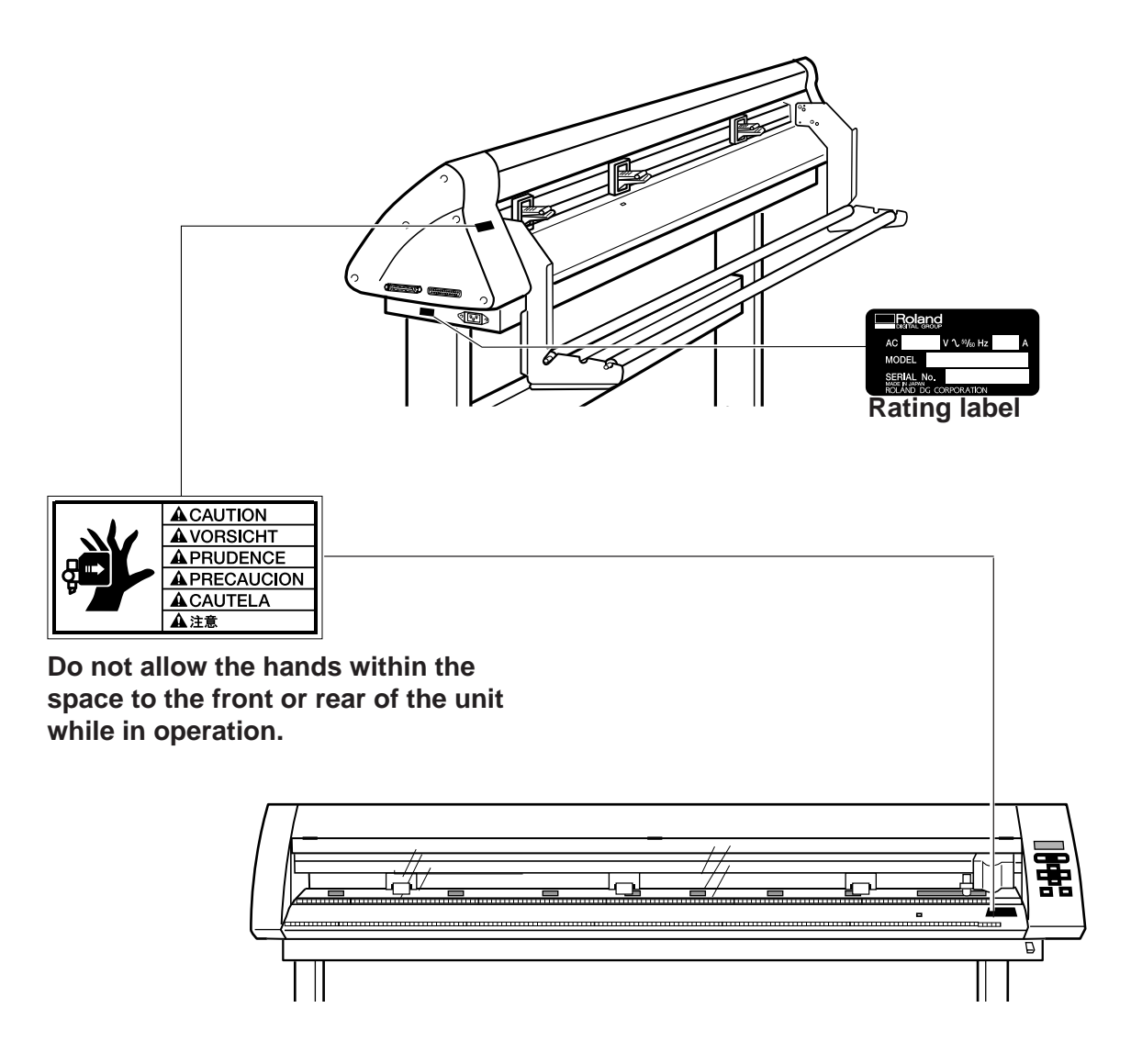

## **To Ensure Correct Use**

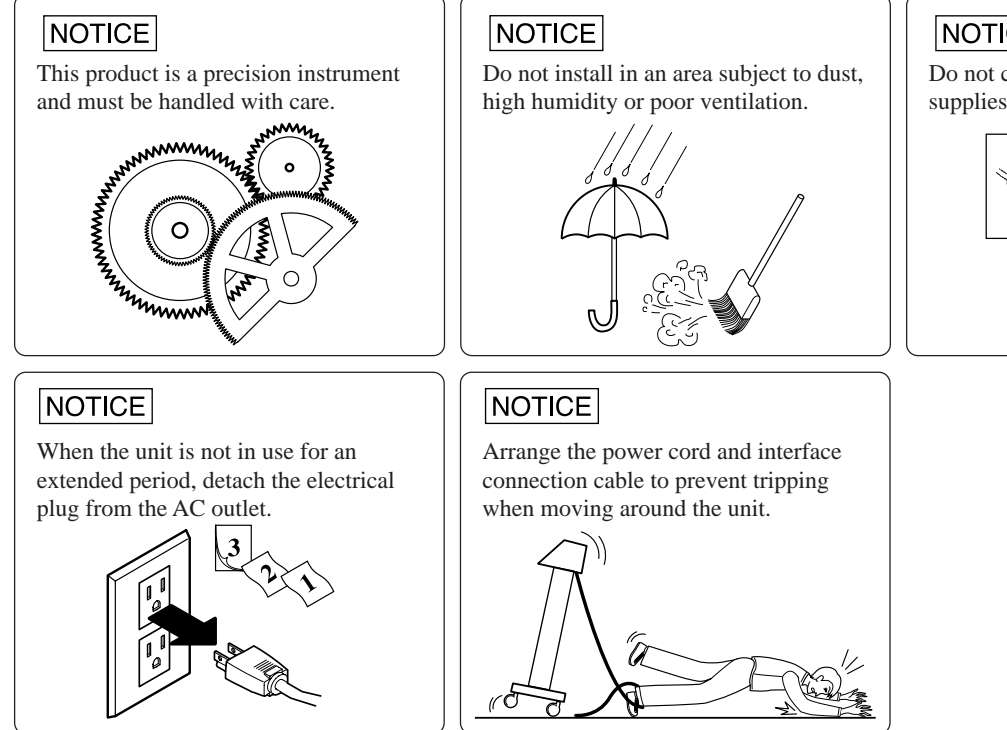

### **NOTICE**

Do not connect to an AC outlet that supplies other than the specified voltage.

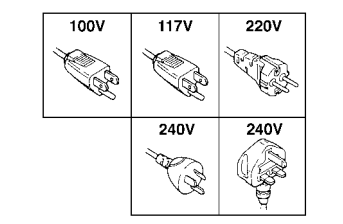

**MEMO**

## **1 CHECKING ACCESSORIES**

Check the following to make sure that you received all the items that were shipped along with the unit.

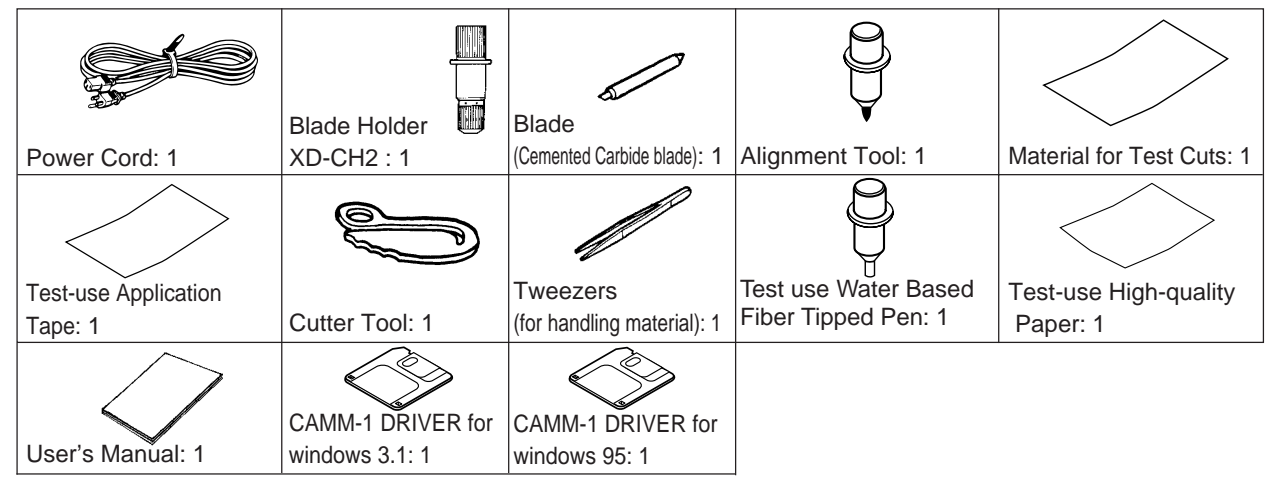

## **2 PART NAMES AND FUNCTIONS**

## **2-1 Front View**

\* In the figures shown, the PNC-1860 is installed on the PNS-186 special stand. Some details of the PNC-1410/1210 differ from the figure.

#### Front Cover

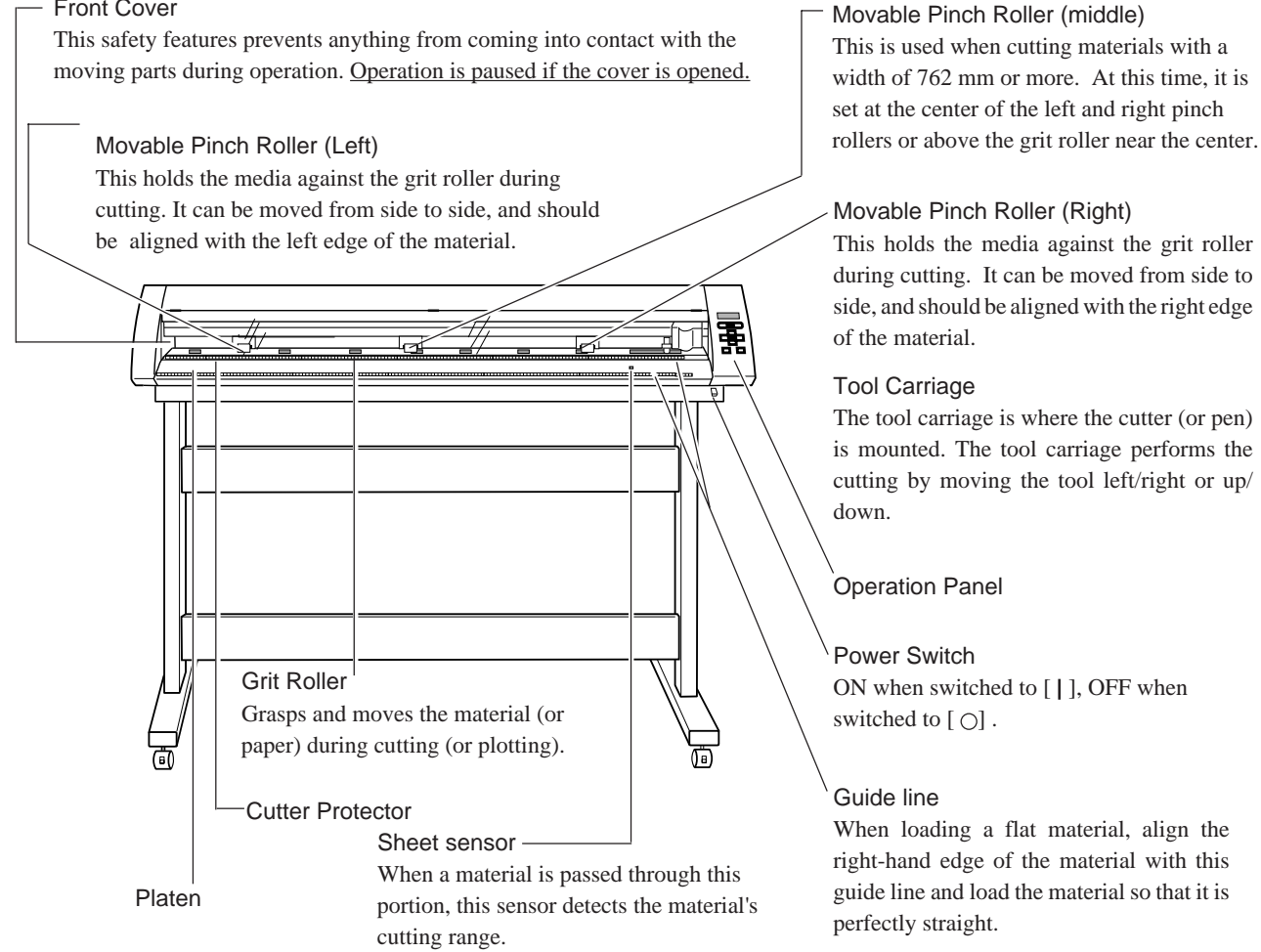

### **2-2 Rear View**

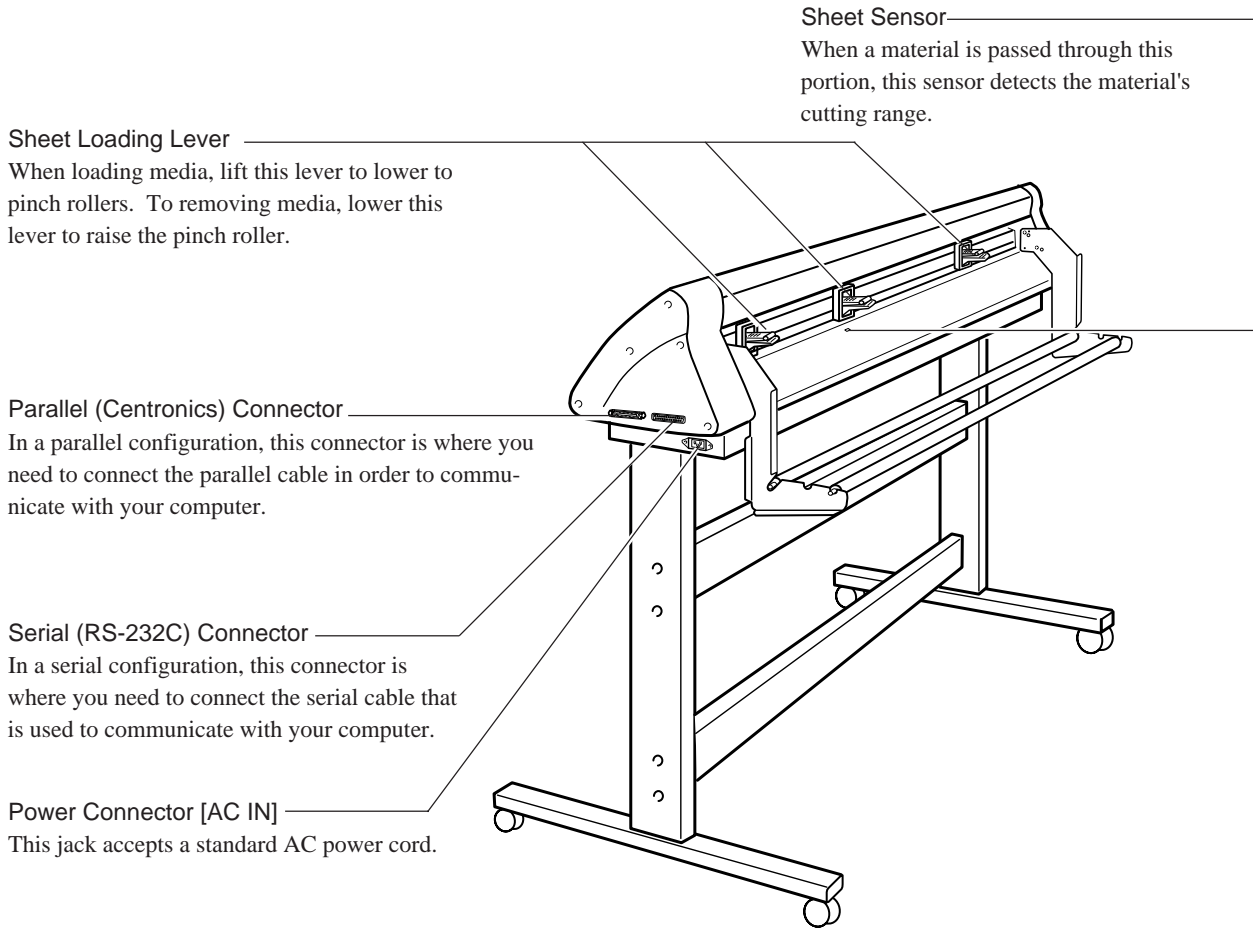

## **2-3 Operation Panel**

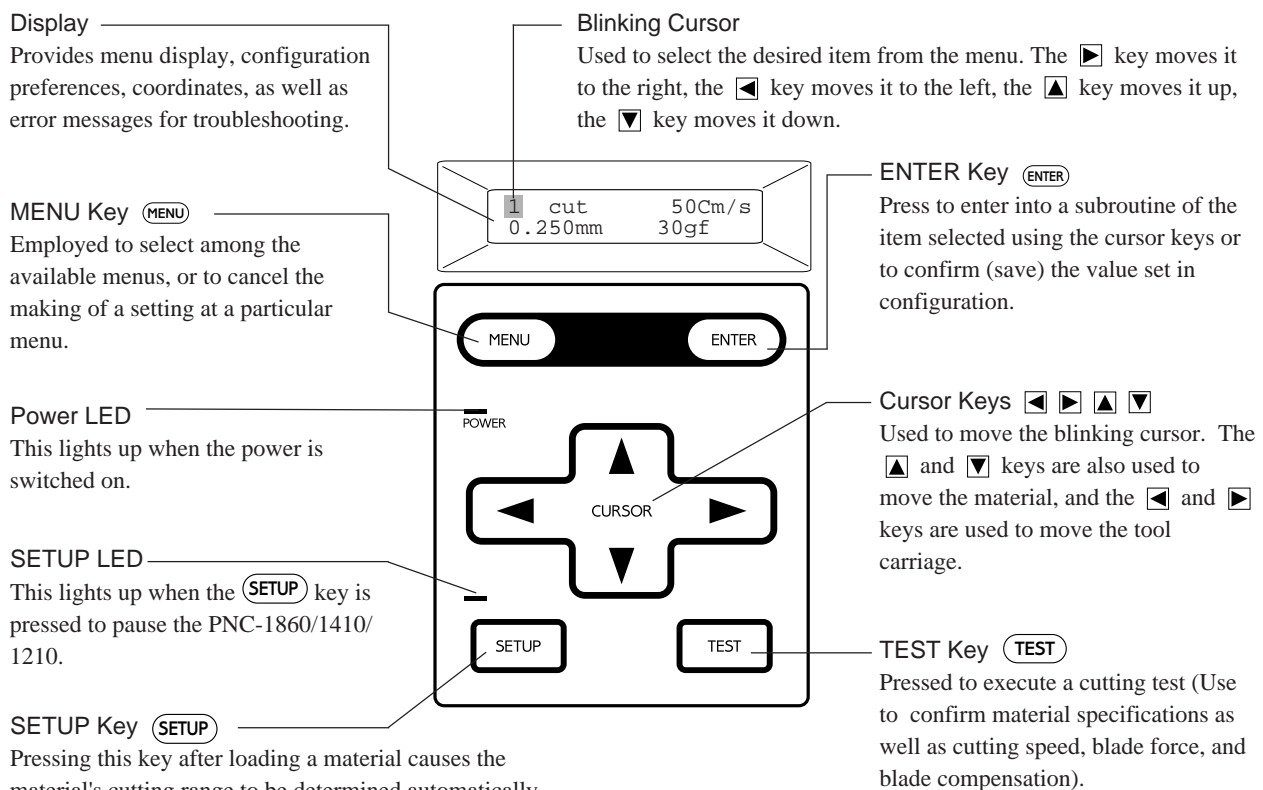

material's cutting range to be determined automatically.

## **3 BASIC OPERATION**

## **3-1 Setting Up and Connection**

#### $\blacksquare$  Setting up

#### $|$ NOTICE $|$

Never install this unit in any of the following situations, as it could result in damage:

Places where the installation surface is unstable or not level.

Places with excessive electrical noise.

Places with excessive humidity or dust.

Places with poor ventilation, because the PNC-1860/1410/1210 generates considerable heat during operation.

Places with excessive vibration.

Places exposed to strong illumination or direct sunlight.

For an explanation of how to assemble the unit and the stand (PNS-186/141/ 130), refer to the "ASSEMBLY INSTRUCTIONS" included with the stand. When using the unit while mounted on a stand, be sure to ensure a sufficient amount of installation space for the unit. The required installation spaces for each model are listed below.

PNC-1860 : 1200 mm (47-1/4") high, 1700 mm (66-15/16") wide, and 750 mm (29-1/2") depth

PNC-1410 : 1200 mm (47-1/4") high, 1350 mm (53-1/8") wide, and 750 mm (29-1/2") depth

PNC-1210 : 1200 mm (47-1/4") high, 1050 mm (41-5/16") wide, and 750 mm (29-1/2") depth

The material moves while cutting is in progress. Objects which may obstruct material movement must not be placed within 60 cm (23-5/8") to the front or rear of the unit.

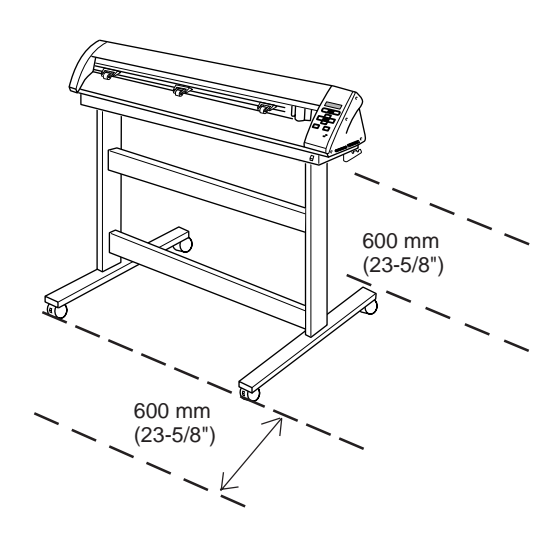

### **Connection**

#### $|$ NOTICE $|$

- Always make sure that the power is off on both the computer and the PNC-1860/1410/1210 whenever any cables are connected or disconnected.
- Securely connect the power cord, computer I/O cable and so on so that they will not be unplugged and cause failure during operation.
- Cables are available separately. One which you are sure matches the model of computer being used should be selected.

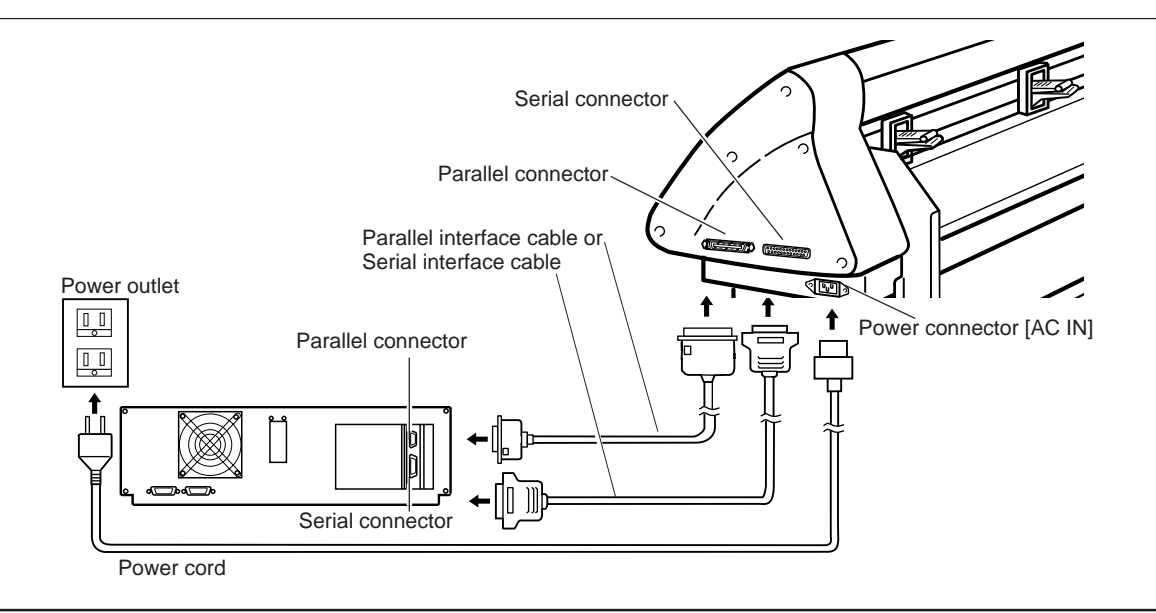

## **3-2 Installing the Cutter**

### **ACAUTION**

Always make sure the power switch is OFF before installing (or replacing) the cutter.

#### NOTICE

Do not touch the tip of the blade with your fingers, as the cutting performance of the blade will be impaired.

#### $\blacksquare$  Installation

(1) Insert a blade into the blade holder until it snaps into place with an audible click.

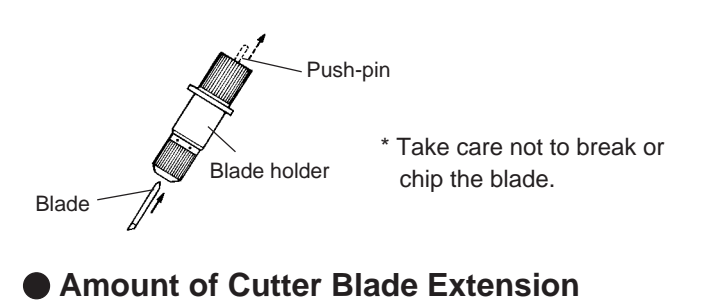

### **\*Adjusting the Cutter Blade**

The amount of cutter blade extension can be adjusted by rotating the cap. Refer to the figure below to adjust the blade before installing it on the tool carriage.

Each indicator tick corresponds to 0.1 mm, and adjustment for 0.5 mm can be made by rotating the cap one full turn

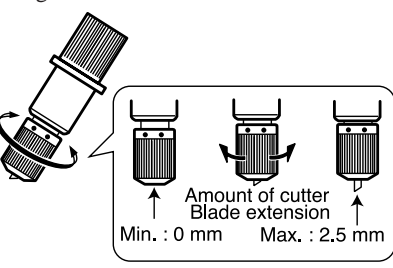

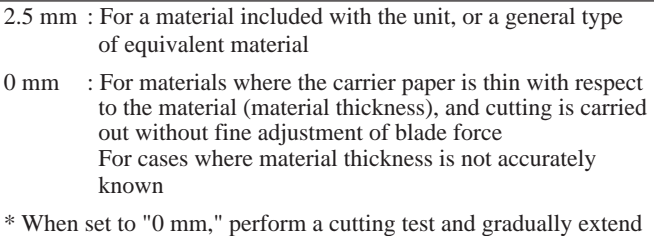

the blade. If the blade leaves a faint mark on the carrier paper, the amount of blade extension is optimal.

Thickness of the • Take care to ensure that the amount of blade extension does not exceed the thickness of the material portion plus the thickness of the carrier paper.

Thickness of the material portion

#### NOTICE

As shown in the figure below, support the tool setscrew from below and install the blade holder. Cutting quality may become poor if installed without supporting the screw in this way.

Amount of cutter blade extension

(2) Loosen the tool securing screw on the tool carriage. Support the tool securing screw from below and install the blade holder. Insert the blade holder until the collar is flush with the carriage. Tighten the tool securing screw until the blade holder is secured in place.

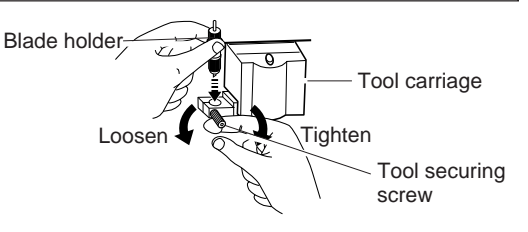

carrier paper  $\mathcal{L}$ 

### **Removal**

### NOTICE

After detaching the blade holder from the tool carriage, do not tighten the tool setscrew. Leave this screw loose. Tightening the screw makes the hole for inserting the holder to progressively smaller, which on turn makes it difficult to install the blade holder.

- (1) Loosen the tool securing screw on the tool carriage, then remove the blade holder from the tool carriage.
- (2) Press the push-pin and remove the blade from the blade holder.

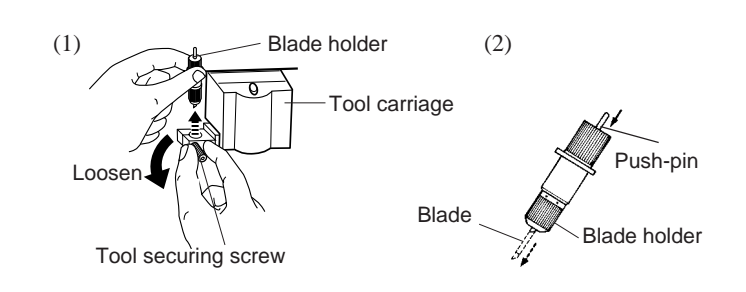

### **3-3 Loading the Material**

Below are shown the allowable widths (horizontal dimension) of materials that can be loaded and the maximum widths that can be cut.

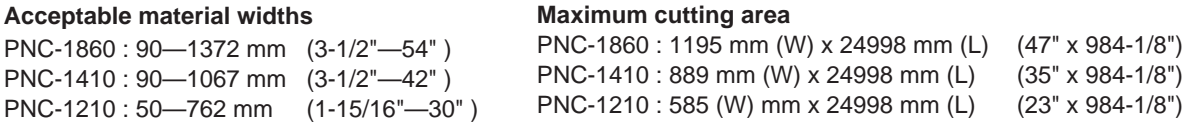

There is no particular restriction on material length (vertical dimension). This means that you can use either flat materials such as standard-size materials (ANSI, ISO, etc.) and cut materials, or roll materials. The grit rollers (pinch rollers that secure the material) vary from one model to another, and settable ranges are determined for the left and right movable pinch rollers. Setting a pinch roller outside the allowed range causes an error message to appear.

#### **Reference — Material Loading Position**

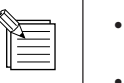

• The middle pinch roller is used as an auxiliary roller. Be sure to use the left and right pinch rollers to secure the material in place.

• When loading a material, make sure that it passes over the material sensor above the platen. The size of the material cannot be determined unless the material passes over the sheet sensor.

(1\*) Position of the pinch roller (middle) when using material with a width of 30"

(2\*) Position of the pinch roller (middle) when using material with a width of 36" or 42" (3\*) Position of the pinch roller (middle) when using material with a width of 48" or 54"

:Movable Pinch

**1**:Grit Roller

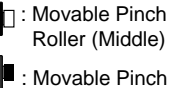

 Roller (Left) Roller (Right) **6" (approx. 152 mm) 12" (approx. 305 mm) Material 18" (approx. 457 mm) 24" (approx. 610 mm) 30" (approx. 762 mm) 36" (approx. 914 mm) 42" (approx. 1067 mm) 48" (approx. 1219 mm) 54" (approx. 1372 mm) de4mm) de** 

### **PNC-1860**

**The right-hand movable pinch roller can be moved within this range. When loading material with a width other than one indicated above, move the right-hand movable pinch roller.**

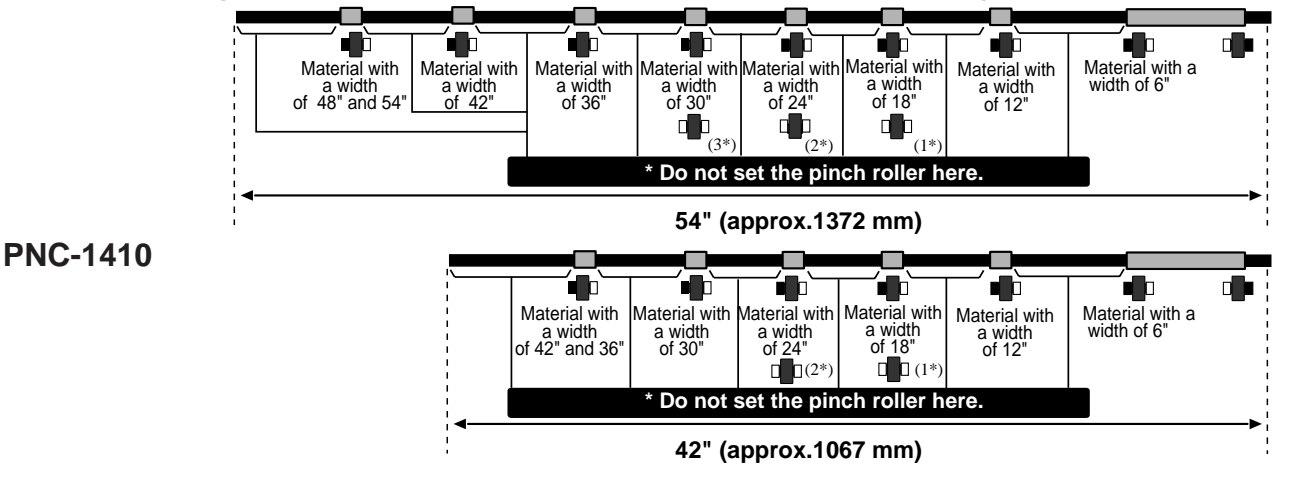

**PNC-1210**

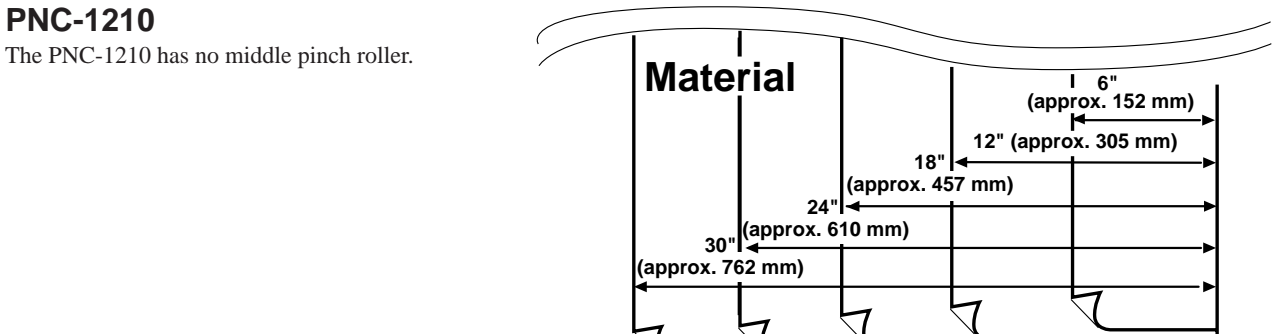

**d de de la parte de la parte** 

**The right-hand movable pinch roller can be moved within this range.**

**When loading material with a width other than one indicated above, move the right-hand movable pinch roller.**

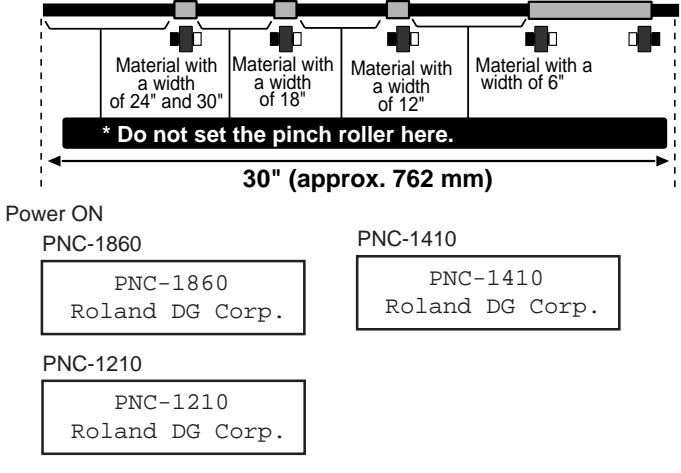

### **Turning on the Power**

Switch on the power switch on the front of the main unit.

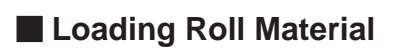

**When using stand (The stand is sold separately.) (PNC-1860: PNS-186, PNC-1410:PNS-141, PNC-1210: PNS-130)**

(1) Install the two shafts on the sheet hanger.

Place the rolled (2) Place the roll material on top of the shafts. sheet here. **Shafts** \* One shaft should always be installed here. Install the shafts to match either the remaining amount (roll width) **Stopper** Side view of loaded of the sheet, or the diameter of the rolled sheet s core. roll material  $\circ$ \* Do not use with shafts installed  $\circ$  at both of these positions at the Shaft Stopper same time. Sheet hangers If the diameter of the rolled sheet  $\circ$ core is 72 mm (2-7/8") or less  $\circ$ Install the shaft here if the amount ΄C (0 Rear Front of sheet remaining is small. Front Rear

(3) Pull out as much from the roll as needed, and pass the material from the back of the main unit to the front as shown in the figure.

At this time, line up the right edge of the material with the guide lines at the front and rear of the grit roller near the control panel, and pull the material straight out to the front. Make sure that the edge of the material lies above the grit rollers. Also check to make sure that the left and right pinch rollers can be moved to the left and right edges of the material.

(4) Move the left and right pinch rollers so that they are close to  $\overline{\phantom{a}}$  Make sure the left and right margins are the same size the respective left and right edges of the material. When using a material that is wider than 762 mm (30"), move the middle pinch roller to a position near the center of the left and right pinch rollers. (The PNC-1210 has no middle pinch roller.) When doing this, make sure that the grit rollers are under the pinch rollers.

Seals showing the positions of the grit rollers are affixed to the areas where the carriage moves. You can use these stickers to confirm the locations of the grit rollers when the grit rollers are hidden by the material.

If the pinch rollers are difficult to move, try moving the sheet loading lever on the back of the unit at the same time.

(5) Lift the sheet loading lever on the back of the unit to lower the pinch roller and clamp the material.

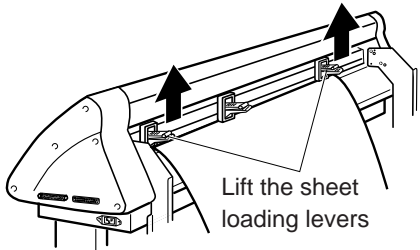

When using a material Lift the sheet  $\sqrt{\frac{m}{\text{which is narrower than } 762}}$  pinch roller. mm (30"), do not lower the pinch rollers.

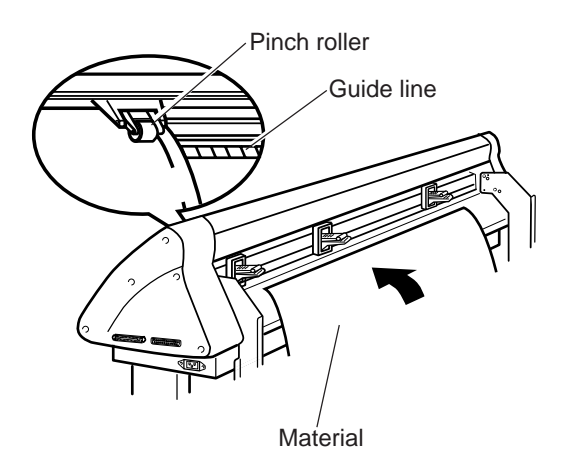

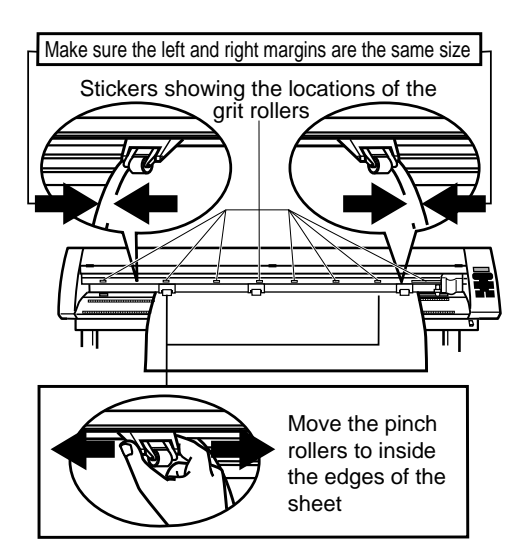

Before attempting to move the pinch roller, be sure to lower the sheet loading lever to raise the pinch roller.

#### NOTICE

Re sure to move the pinch rollers above the grit rollers when securing a material in the unit. Roller Position Moving the pinch roller to the area of the grit roller and pressing the  $(SETUP)$  key causes the message at right to appear. If this occurs, raise the sheet loading levers and move the pinch rollers to the proper positions above the grit rollers.

Change Pinch

Reposition the material to match this new alignment, then lower the sheet loading levers to hold the material in place.

(6) To secure the rolled material loaded on the sheet hanger, move the stopper to align it with the material, then tighten the stopper retaining screw securely.

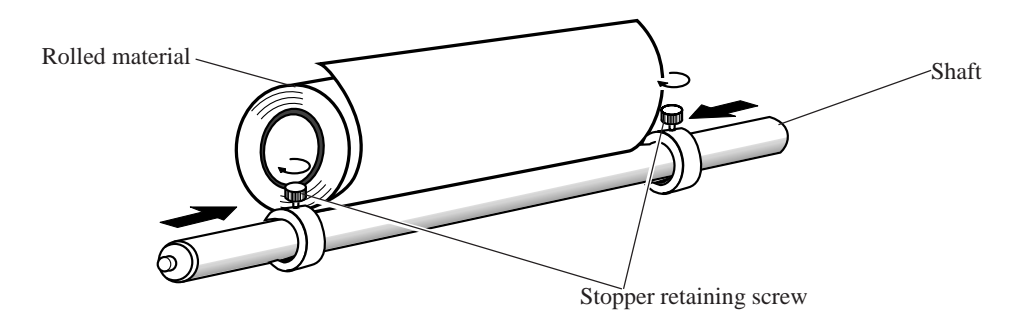

(7) Close the front cover, then follow the messages on the control panel to use the  $\blacksquare$ and  $\blacktriangleright$  keys to select "Roll" and press the **ENTER** key. \* If cutting is to be performed from the front edge of the material, select

"Edge."

(8) Press the  $(SETUP)$  key. The SETUP LED lights up, and the horizontal width of the material is detected and shown on the display. Press the  $MENU$  key once to display the top menu.

\* If "Edge" has been selected for the material, then after the width of the loaded material is detected, the front edge of the material is aligned with the cutting-start area.

(9) Press the **MENU** key on the top menu once.

Press  $\blacksquare$  and align the blinking cursor with the "AREA" display in the top left of the screen, then press ENTER key. Move the blinking cursor to the numerals below "LENGTH," and change the value with the  $\Box$  and  $\nabla$  cursor keys. Then set the length of the material for cutting. (Ensure a small margin by setting a length that is about 0.1 m  $(3-15/16")$  longer than the cutting data.) Press **ENTER** key to fix the displayed values. Next press  $\blacksquare$  or  $\blacksquare$  to align the blinking cursor with the "MOVE" display at the lower left of the screen. Press ENTER key to feed a material of the length specified in "LENGTH".

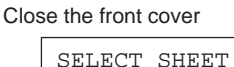

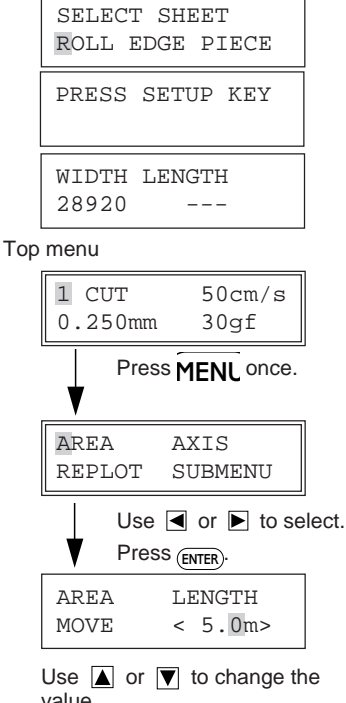

value. Use  $\blacktriangleright$  to select "MOVE." Press (ENTER).

Check alignment during the test to make sure it is free of offset and alignment problems, diagonal feed problems, and pinch roller handling problems.

If there are any problems, the material was not loaded straight. Repeat the procedure over again, starting from step (3). If you turn on "PREFEED" on the display menu, when cutting data is received from the computer (even without using "AREA" to feed the material), cutting will be performed automatically after feeding 1 m (39-3/8") of material. To prevent material offset and alignment problems, we recommend making it a habit to feed the material with the "AREA" function after loading. For details on settings for "PREFEED", refer to "8 Display Menu Lists."

### ■ Loading Flat Material (Standard-size Material, Cut Material, Etc.)

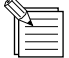

• If the material curls toward the material face (cut face), it will cause the material to slip when loaded onto the PNC-1860/1410/1210, and may adversely affect cutting. In this case pre-bend the material downward so that the material edge is not caught the front cover and guard bar during operation.

- If the material strikes the shaft that is installed on the stand, then remove the shaft.
- (1) Pass the material between the pinch rollers and the grit rollers.

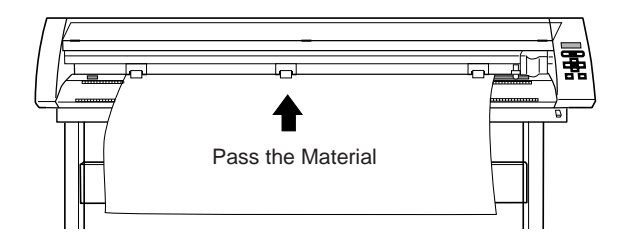

(2) Move the left and right pinch rollers so that they are close to the respective left and right edges of the material. When using a material that is wider than 762 mm (30") , move the middle pinch roller to a position near the center of the left and right pinch rollers. (The PNC-1210 has no middle pinch roller.) When doing this, make sure that the grit rollers are under the pinch rollers.

Seals showing the positions of the grit rollers are affixed to the areas where the carriage moves. You can use these stickers to confirm the locations of the grit rollers when the grit rollers are hidden by the material.

If the pinch rollers are difficult to move, try moving the sheet loading lever on the back of the unit at the same time.

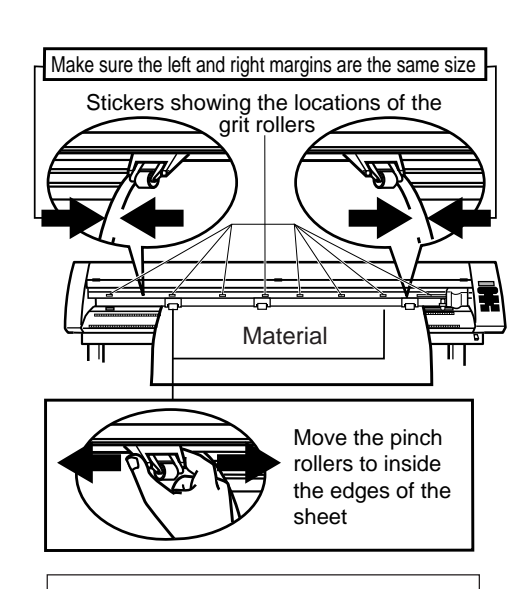

Before attempting to move the pinch roller, be sure to lower the sheet loading lever to raise the pinch roller.

(3) Align the right edge of the material with the two guide lines located in front of and behind the grit roller on the control panel side, and load the material so that it is completely straight.

Lift the sheet loading lever on the back of the unit to lower the pinch roller and clamp the material.

When using a material which is narrower than 762 mm (30") , do not lower the pinch rollers.

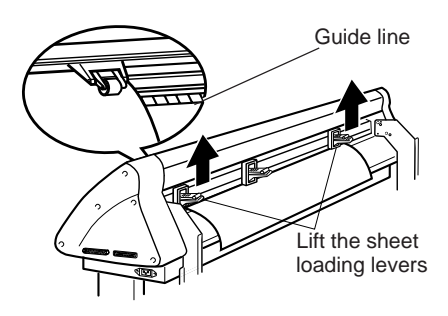

#### **NOTICE**

 Be sure to move the pinch rollers above the grit rollers when securing a material in the unit. Moving the pinch roller to the area of the grit roller and pressing the  $SETUP$  key causes the message at right to appear.. If this occurs, raise the sheet loading levers and move the pinch rollers to the proper positions above the grit rollers.

Change Pinch Roller Position

Reposition the material to match this new alignment, then lower the sheet loading levers to hold the material in place.

- (4) When you close the front cover, the message shown at right appears on the control panel. Press  $\blacksquare$  or  $\blacksquare$  to display "PIECE," then press the  $\blacksquare$  (ENTER) key.
- (5) Press the  $(SETUP)$  key. The tool carriage will move from side to side and the material will move forward and backward to detect the size of the material. After this sensing is finished, the front edge of the material is aligned with the cutting starting position.
- (6) If material offset or alignment problems become apparent while the 1860/1410/1210 is scanning the piece in step (5) above, the material has not been loaded straight. Be sure to load the material straight. Set the movable left and right pinch rollers inside the material edges.

#### Close the front cover

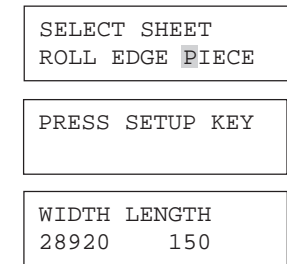

### **To Perform Long Cutting**

When performing cutting over a length of 1.5 m (60") or more, first feed out the required length of material. Then follow the steps below to load the material.

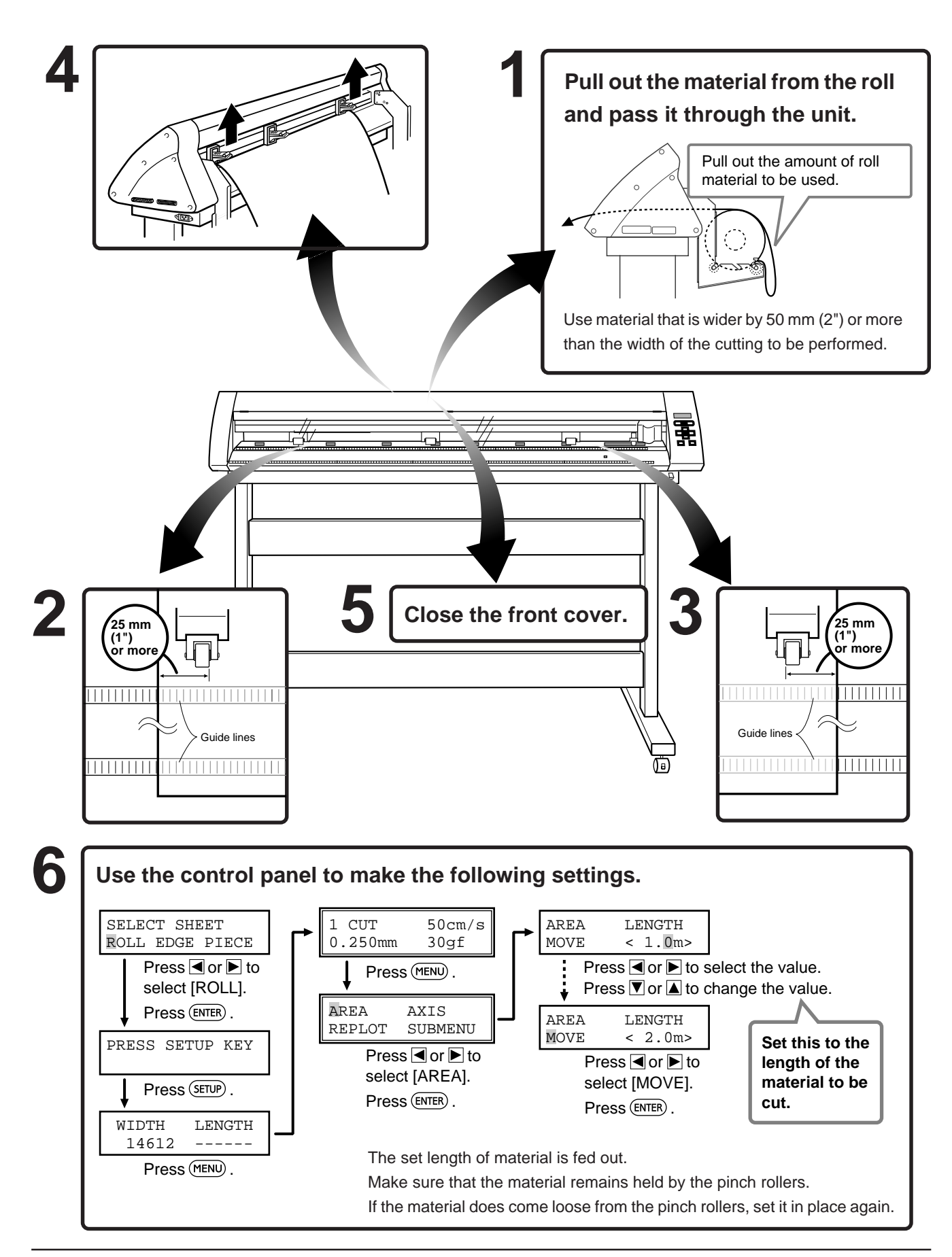

### **3-4 Selecting the Interface**

Use the control panel to select the type of interface.

The selected interface type and communication parameters are stored in memory even after the power is switched off. To change the interface type or the communication parameters, configurations must be re-entered.

- (1) Set the output port for the computer (or software) to "Parallel" for a parallel connection, or to "Serial" or "RS-232C" for a serial connection.
	- \* The method used to make this setting varies according to the software
		- used. For details, refer to the manual for your software.
- (2) Close the front cover.
- (3) Press the  $(MENU)$  key to display the menu shown at right.
- (4) Use the  $\blacksquare$  and  $\blacksquare$  keys to move the blinking cursor to "SUBMENU" and press (ENTER) key.
- (5) Press the  $(MENU)$  key twice.
- (6) Use the  $\blacksquare$  and  $\blacksquare$  keys to move the blinking cursor to "I/O" and press  $\blacksquare$ key.
- \* The PNC-1860/1410/1210 is equipped with an auto-interface function, and so when left set to "AUTO," it will automatically determine whether a parallel or serial connection is used. When a serial connection is used, however, it is necessary to set the communication parameters to match those set for the computer (and/or software).
- (7) Pressing the  $\blacksquare$  or  $\bigsqcup$  key will sequentially display "PARA," "SERI," and "AUTO."

If you are using a parallel connection, display "PARA" or "AUTO" and press (ENTER) key.

If a serial connection is used, display "SERI" or "AUTO" and press (ENTER) key. Then set the communication parameters for the PNC-1860/1410/1210 to match those selected for the computer (and/or software).

- (8) When "SERIAL" or "AUTO" is selected, the menu at right then appears on the display. Set each parameter to match the parameters used by the computer or software. (Refer to "Setting the protocol for a Serial connection" on page 21.)
- \* If the communication parameters for the computer and the PNC-1860/1410/ 1210 are not identical, the cutting data cannot be received correctly, which may result in faulty operation.

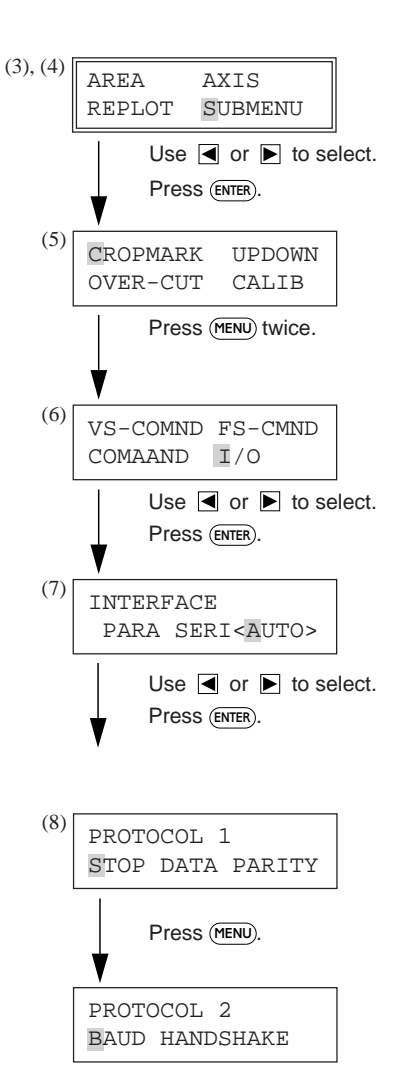

## **3-5 Cutting Test - Setting Cutting Speed, Blade Force, and Blade Compensation**

For optimum performance, it is necessary to set cutting conditions that match the material, giving consideration to the material's thickness and type of material. The PNC-1860/1410/1210 has an internal "cutting test" to check the cutting conditions. This "cutting test" allows you to determine settings for the cutting speed, blade force and the amount of offset. Experiment with different settings for different types of material and adjust the configuration accordingly.

### **Procedure**

(1) Install a blade and load a material, then close the front cover (see "3-2 Installing the Cutter" to "3-3 Loading the Material).

Press the (MENU) key until the screen shown at right appears. Use the  $\Box$ ,  $\nabla$ ,  $\Box$  and  $\nabla$ keys to move the tool carriage to the place where the cutting test is to be performed. The tool carriage cannot be moved by pressing the  $\blacksquare$ ,  $\blacksquare$ ,  $\blacksquare$  and  $\blacksquare$  keys unless the display shows the screen right.

- Note that an area of approximately 2 square centimeters (a little less than a square inch) is required to make a test cutout (given that the tip of the cutter after it has moved is at the origin at lower-left).
- (2) Press the  $(TEST)$  key for 0.5 seconds or more. Cutting test starts. The resulting cutouts will then appear as illustrated.
- (3) Confirm the cutting speed and the blade force. Peel off the round section (marked by ). Confirm that you can peel off the square section (marked by  $\sqrt{ }$ ), but do not remove it. Also remove the square section (marked by  $\boxed{\phantom{a}}$ ). If the blade leaves a slight trail on the carrier paper, you have achieved optimum cutting speed and blade force.
- (4) The remaining cross-shaped area is used to check whether the offset value is set correctly. When the offset value has been correctly set, the corners of the figure should appear cleanly cut as shown in A of the figure below. If the offset value is too small, the corners will appear slightly rounded as illustrated by B; an offset value which is too large will result in a cut figure similar to C.

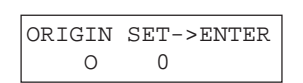

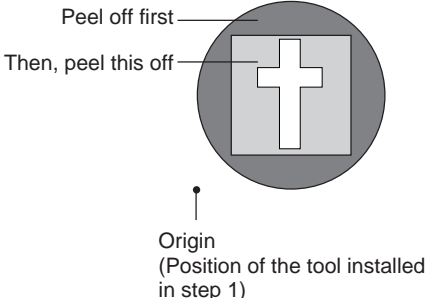

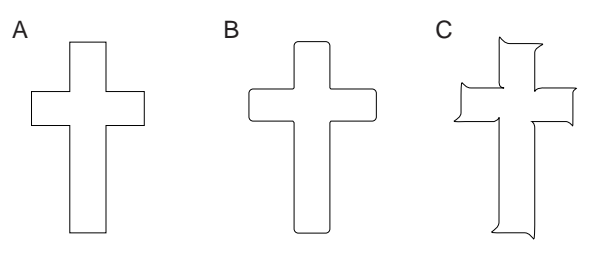

If the material was not cut correctly in steps (1) through (4) of the cutting test, change the cutting conditions. Repeat the cutting test and adjustment until the optimal cutting speed, blade force, and blade compensation are found.

#### **Adjusting cutting speed • blade force • blade compensation**

With a blade installed, a Material loaded, and the front cover closed, check to make sure that the screen shown below appears on the display. If a different menu is displayed, press the  $(MEN)$  key until the screen shown below appears.

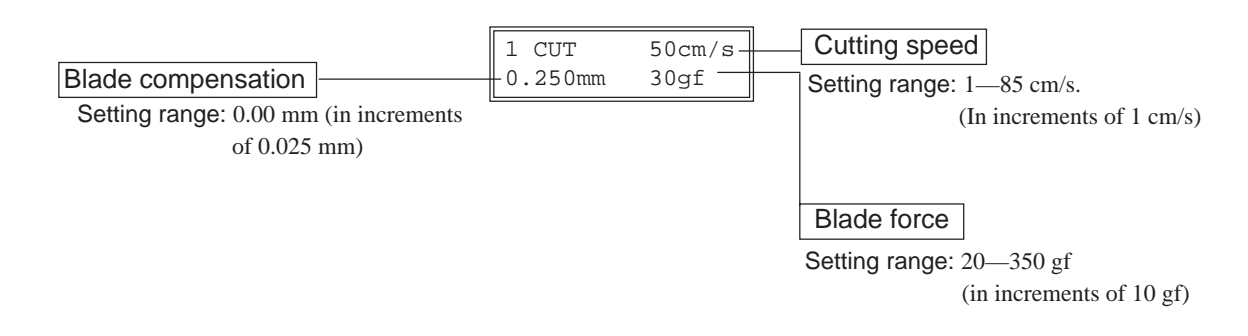

- Use the  $\blacksquare$  and  $\blacksquare$  keys to move the blinking cursor to the item to be set.
- Then use the  $\blacksquare$  and  $\blacksquare$  keys to change the numerical value, and press the  $\blacksquare$  key to enable the setting.

Incorrect cutting conditions may cause symptoms such as those described below. Take care to ensure that the cutting conditions are correct.

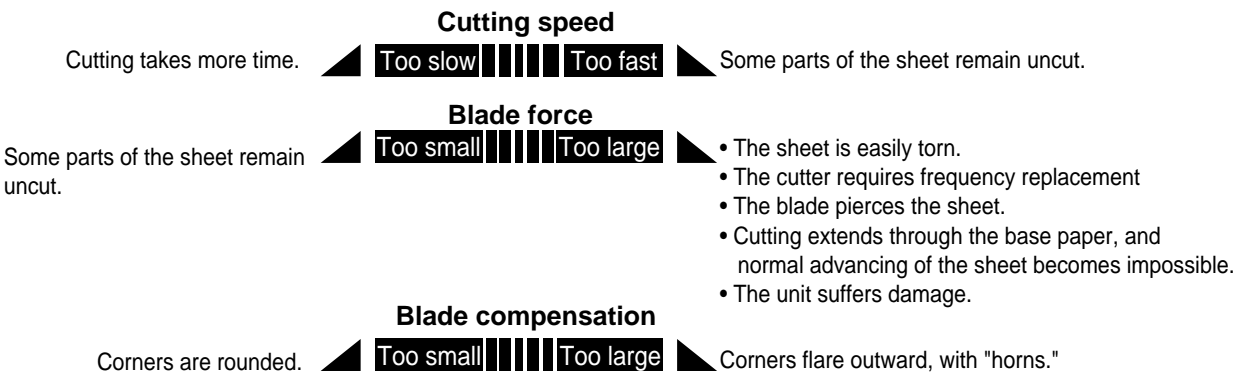

#### **For Materials with a Strong Adhesive Layer**

If you are using a material with a strong adhesive layer, the adhesive layer may adhere to itself immediately when cut. This means that even though the material has actually been cut, it may appear as if it has not been cut, and blade force may mistakenly be set too high.

If a cutting test shows that the material peels easily and the blade traces on the carrier paper are optimal, then the material is being cut. Take care not to set the blade force excessively high.

### **3-6 Downloading Cutting Data**

The unit will begin cutting when it receives cutting data sent from computer.

### ■ Software Setting

When cutting with commercially available application software, select PNC-1860/1410/1210 as the setting for the output device. If the PNC-1860/1410/1210 cannot be selected, choose any model in the PNC-1850, PNC-1200, PNC-950 or PNC-900. (These models support CAMM-GL III.)

Select either the parallel (Centronics) or serial (RS-232C) interface. Choose the one that the host computer and the PNC-1860/ 1410/1210 are connected by.

#### **Pausing Cutting Operations**

If you want to stop the PNC-1860/1410/1210 momentarily while it is performing cutting, follow the procedure described below.

Cutting is paused and the screen shown at right appears on the display.

#### **Continue cutting**

Make sure the blinking cursor is at "CONT" and press the ENTER key. Cutting is resumed.

#### **Abort cutting**

First of all, stop the flow of data being sent by the computer.

Use the  $\blacksquare$  and  $\blacksquare$  keys to choose "Stop" and press the ENTER key. Cutting stops and the display returns to the top menu.

PAUSE ON

CONT. STOP VIEW

#### **Checking the Status of Cutting**

The tool carriage can be moved toward the control panel to allow the cutting status to be checked visually.

Use the  $\blacksquare$  and  $\bigsqcup$  keys to choose "VIEW" and press the  $\epsilon$  and  $\epsilon$  and  $\epsilon$  and  $\epsilon$  and  $\epsilon$  control panel. To resume cutting, follow the procedure described in "Continue cutting" above.

### $\blacksquare$  **Continuing Cutting**

#### **Cutting after changing the material**

Again carry out the procedure described from "3-3 Loading the Material" to "3-6 Downloading Cutting Data" .

\* There is no need to perform the procedure described under "3-4 Selecting the Interface." Also, if a material of the same type is used, there is no need to perform a cutting test.

#### **Continuing cutting on the same material**

Set the origin point for the place where cutting is to be performed next. If the material has not been fed to the cutting point when using roll materials, use the "AREA" function on the display menu to feed the material. Press the key until the screen shown at right appears. Use the  $\Box$ ,  $\Box$ ,  $\Box$  and  $\Box$  keys to move the tool carriage to the desired location. Press the  $\Box$ key to set the origin point.

#### **Repeating the same cutting**

The "Replot" feature allows you to create numerous copies of same cutting.

- (1) Press the  $(MENU)$  key until the screen shown at right appears, then use the  $\blacksquare$  and  $\blacksquare$  keys to select "Replot" and press the  $(ENTER)$  key.
- (2) Use the  $\blacksquare$  and  $\blacksquare$  keys to select "Start," then press the  $\blacksquare$  key to begin replotting.

The Replot function calls up all data in the data buffer and performs cutting with this data. When performing replotting, follow the steps below to delete the data in the data buffer before send the data to be replotted from the computer.

- (1) Press the (MENU) key until the screen shown at right appears, then use the  $\Box$  and  $\Box$  keys to select "Replot" and press the  $(ENTER)$  key.
- (2) Use the  $\Box$  and  $\Box$  keys to select "Clear" and press the  $\Box$  (ENTER) key to delete the data in the data buffer.

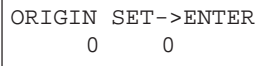

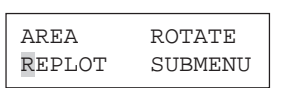

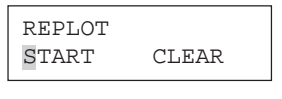

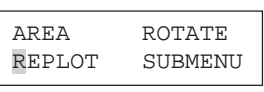

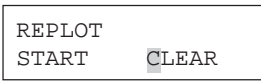

## **3-7 Applying the Completed Cutout**

• Make sure beforehand that the surface where the work is to be stuck is clean and free of all dust or oily deposits. • When applying the work to a transparent surface, such as a window, you can use a water-based pen (which can be wiped off) after wards to mark guidelines on the reverse side of the glass, to aid in getting the work aligned properly.

• If you discover after it is stuck in place that air bubbles were trapped under the work, use a needle to puncture them. Then you can smooth out the material so that it sticks securely.

#### (1) Open the front cover.

**For roll material**

Use the cutter tool to cut off the completed portion from the roll.

#### **For a Flat Material (Standard-size Material, Cut Material, Scrap, Piece, Etc.)**

Lower the sheet loading levers and remove the material from the PNC-1860/1410/1210.

- \* If a portion that can still be cut remains, then instead of removing the material, use the cutter tool included with the unit to detach the portion that has been cut, just as is done when using a rolled material.
- in place. Then peel off the application tape. (2) Strip/Weed away all unneeded portions from the completed work.

\*You should have weed boarders or rectangles drawn around work to facilitate weeding.

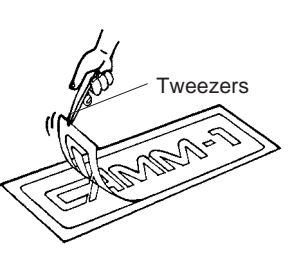

## **3-8 When Completed Cutting**

- (1) When cutting is finished, press down the sheet loading levers and remove the material.
- (2) If a cutter was used, wipe the cutter with a soft cloth to remove any pieces of the material that may be adhering to it.

If a pen was used, remove the pen from the tool carriage and cap it securely.

(3) Turn the power off. If you not intended to used the unit for an extended period of time, you should pull the plug for the power cord out of the outlet.

(3) Stick application tape over the completed work. Press down firmly or use a squeegee on the application tape to remove air bubbles. If you do not press firmly enough the cut area will not stick to the surface.

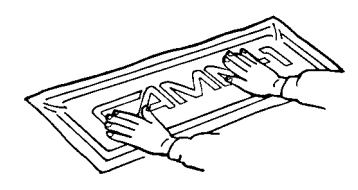

(4) Carefully apply the work at the desired location, while keeping it as straight as possible. Rub over the application tape to make sure the work is firmly stuck

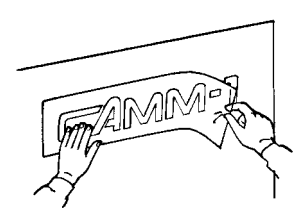

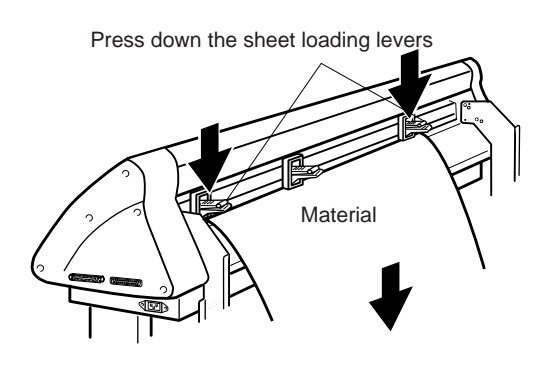

## **4 CARE AND MAINTENANCE**

### NOTICE

- Always turn off the PNC-1860/1410/1210 before cleaning it.
- Never lubricate the mechanisms.
- Use a small amount of water or alcohol for cleaning. Never use solvents such as benzene or thinner can smooth out the material so that it sticks securely.

#### **Cleaning the body**

Use water or alcohol to clean, and wipe gently with a clean cloth. Wipe the operation panel and display gently with a clean, soft cloth.

#### **Cleaning the platen**

If the platen is dirty clean with alcohol or water and wipe gently with a cloth.

#### **Cleaning the grit rollers**

With the sheet loading levers lowered and the pinch rollers raised, use a commercially available brush to remove dust and other detritus. Brush horizontally while rotating the grit rollers.

If dust builds up it may prevent the paper from being held securely, and degrade plot precision.

#### **Cleaning the pinch rollers**

With the sheet loading levers lowered and the pinch rollers raised, use a cloth moistened with water or alcohol and wipe gently to clean.

#### **Cleaning the front cover**

Use water or alcohol and clean with a soft cloth. If severe a neutral detergent may be used. Never use anything other than water, alcohol or a neutral detergent.

#### **Cleaning the blade holder cap**

If material debris is adhering to the inner surface of the cap for the blade holder, loosen and remove the cap, then remove the material debris.

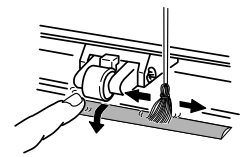

## **5 ABOUT THE CUTTING AREA**

#### Maximum cutting area

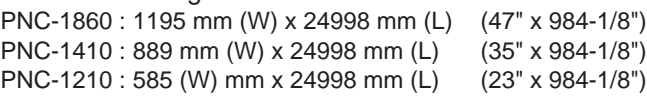

Acceptable material widths

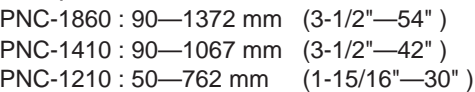

The cutting area along the horizontal plane (the direction in which the tool carriage moves) is determined by the position of the pinch rollers. The workable area spans the length between the two rollers, minus a margin of about 1 mm (about 0.04") on both sides. If the material length is greater than 1,600 mm (62-15/16") when a flat material (paper) has been loaded, the PNC-1860/1410/ 1210 determines it to be a rolled material and sets the material length to 24,998 mm (984-1/8").

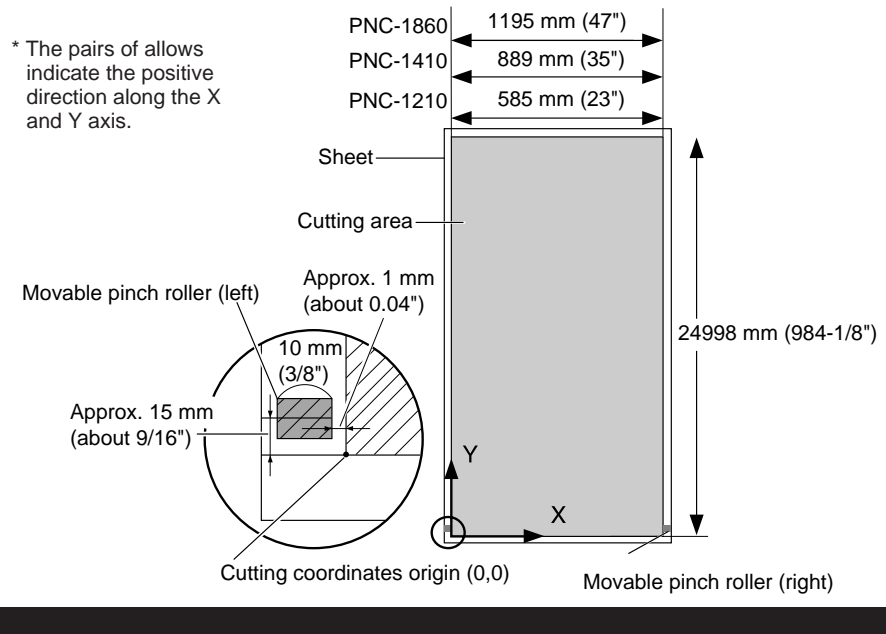

## **6 USING THE DISPLAY MENUS**

This section describes the basic steps for using the display menus. Use this information together with "7 Display Menu Flowchart" on the following page to make menu settings.

Use the  $\blacksquare$  and  $\blacktriangleright$  keys to move the blinking cursor (" $\blacksquare$ ") and choose a setting.

Then use the **A** and  $\P$  keys to change the value (or the selection) and enable the setting by pressing the  $ENET$  key.

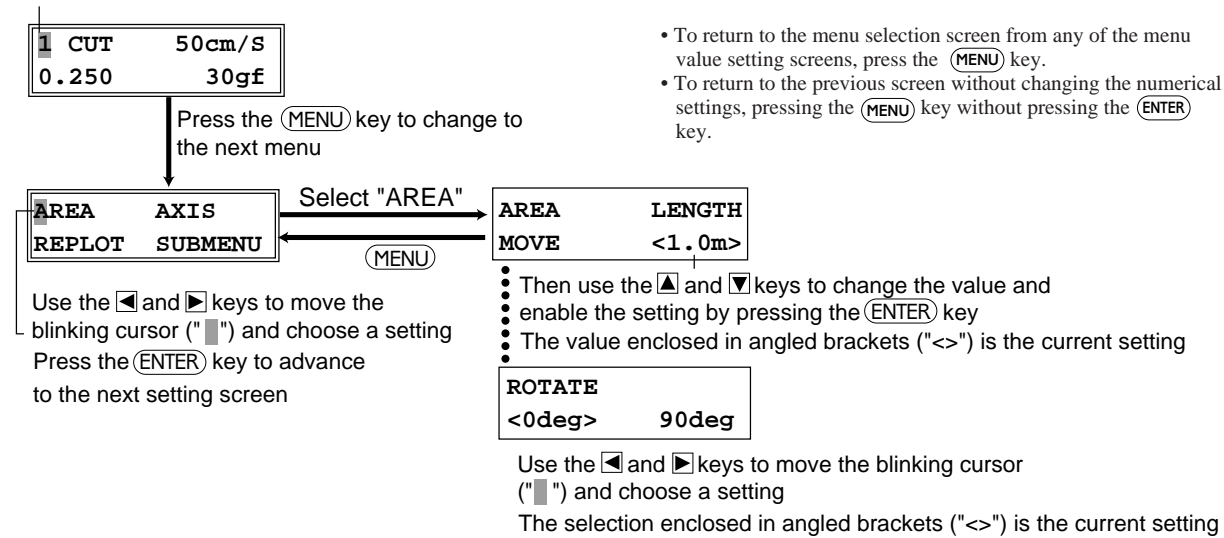

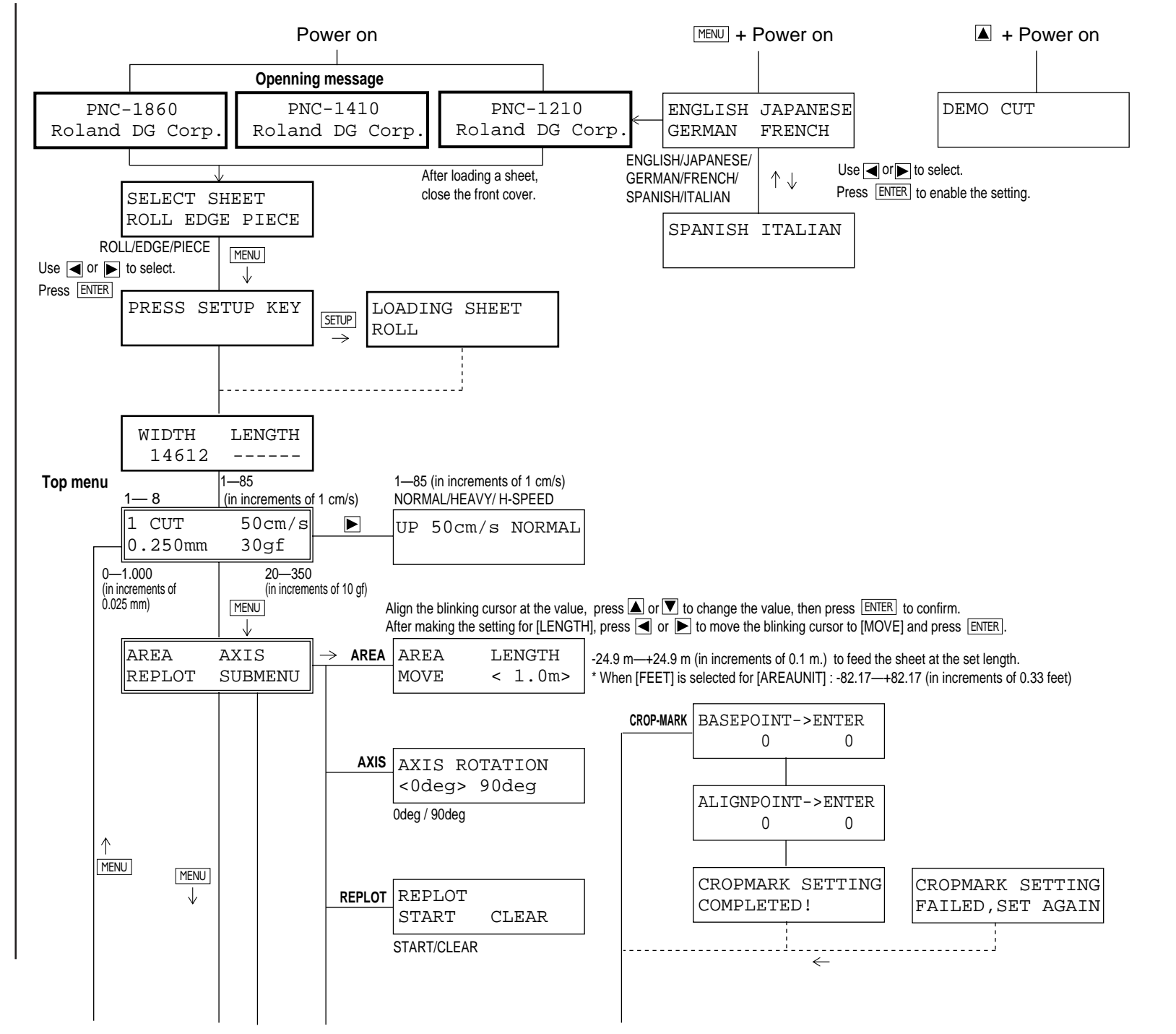

For details about each of the menus, see the "8 Display Menu Lists."

For details about each of the menus, see the "8 Display Menu Lists."

**18**

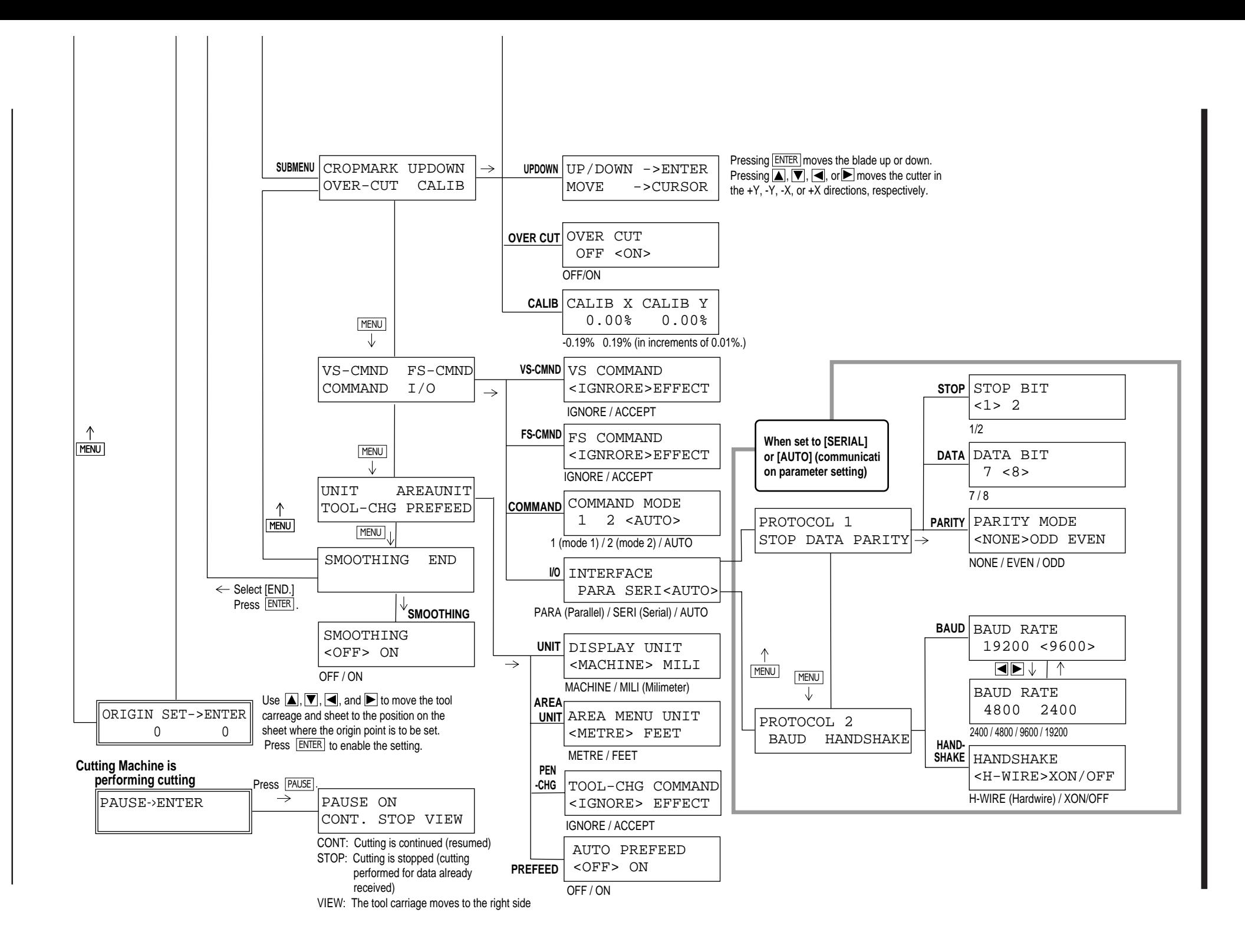

## **8 DISPLAY MENU LISTS**

This chart lists the menus of the PNC-1860/1410/1210 grouped by usage. Menus indicated by an Circle (" $\bigcirc$ ") are explained further in the section at the end of the chart. Please refer to these additional explanations when using such menus.

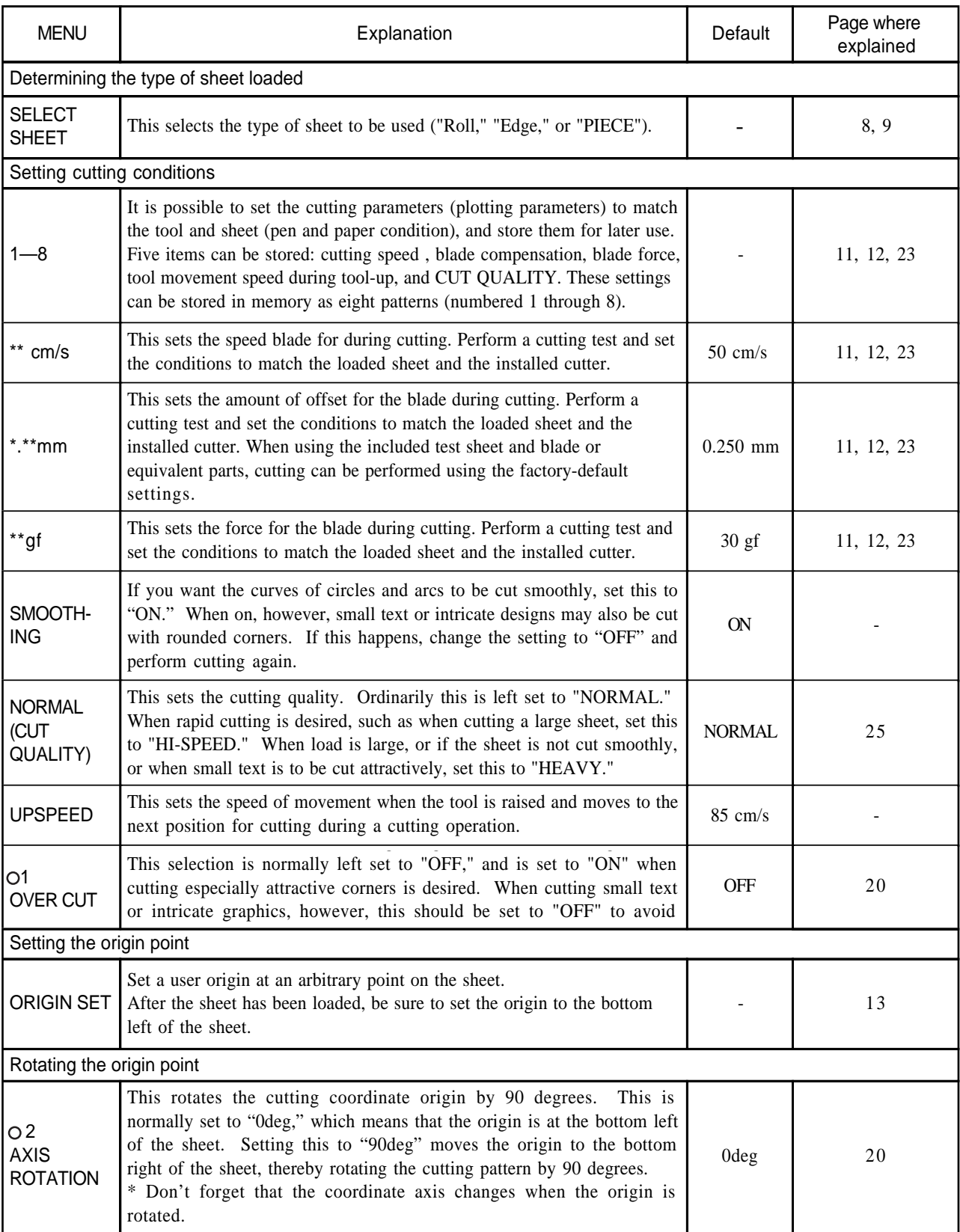

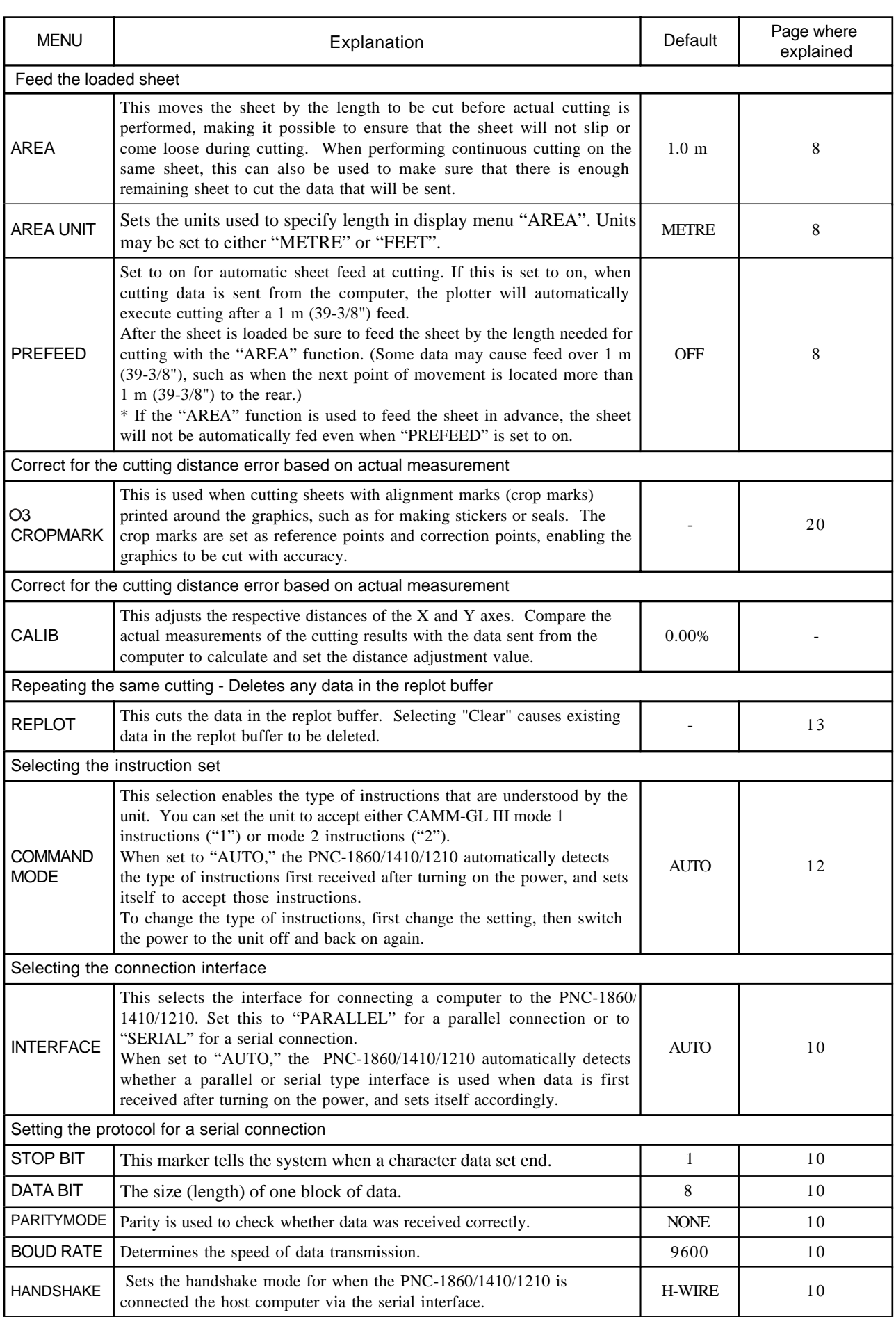

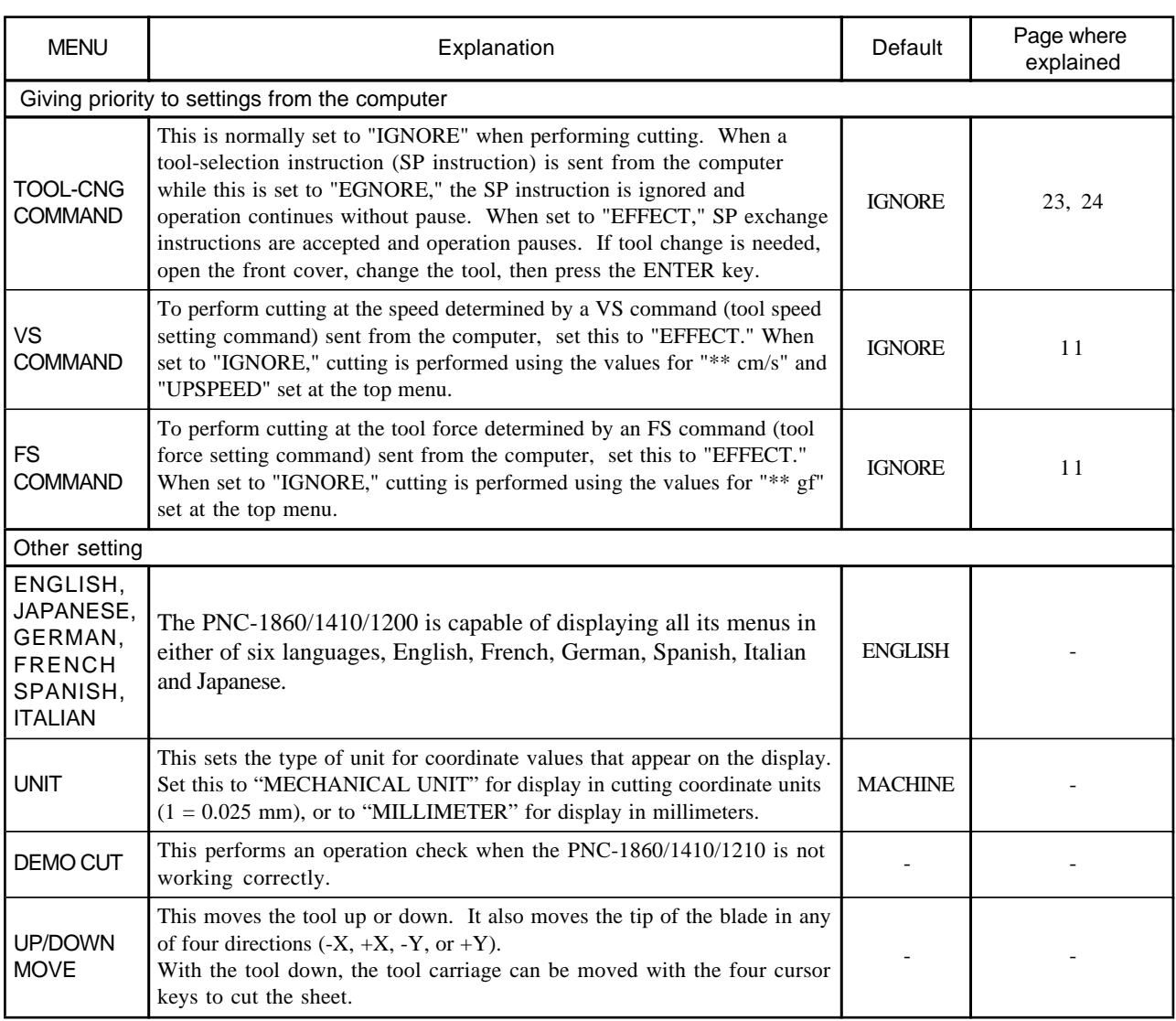

#### O 1 OVER CUT

Cutting results differ as shown in the following figures depending on whether the Overcut function is on or off.

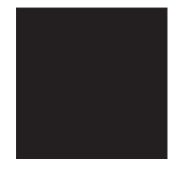

OVER CUT: OFF OVER CUT: ON

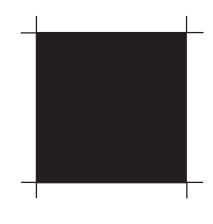

#### 2 ROTATE

Whenever you employ the Rotate function (which allows you to rotate a character 90 degrees), the origin will be located at the material's lower-right.

[0° Rotation]

[90° Rotation]  $\overline{\overline{\mathbf{u}}}$ **C**<br>图\* **Y** ABCD Origin Origin**X Y**

#### 3 CROPMARK

This is used when cutting around pre-printed graphics on a material, such as when making stickers or seals. With the PNC-1860/1410/ 1210, a material is always loaded parallel to the unit. This means that unless the graphics to be cut have been printed parallel to the material, the cutting lines become shifted from the graphics, and it becomes impossible to accurately cut around the graphics (see Figure A below). If the printed graphics have crop marks, the positions of the crop marks can be stored in memory and used as reference points by the PNC-1860/1410/1210. By making this setting, it becomes possible to cut around graphics with accuracy even when the graphics have not been printed parallel to the material (Figure B).

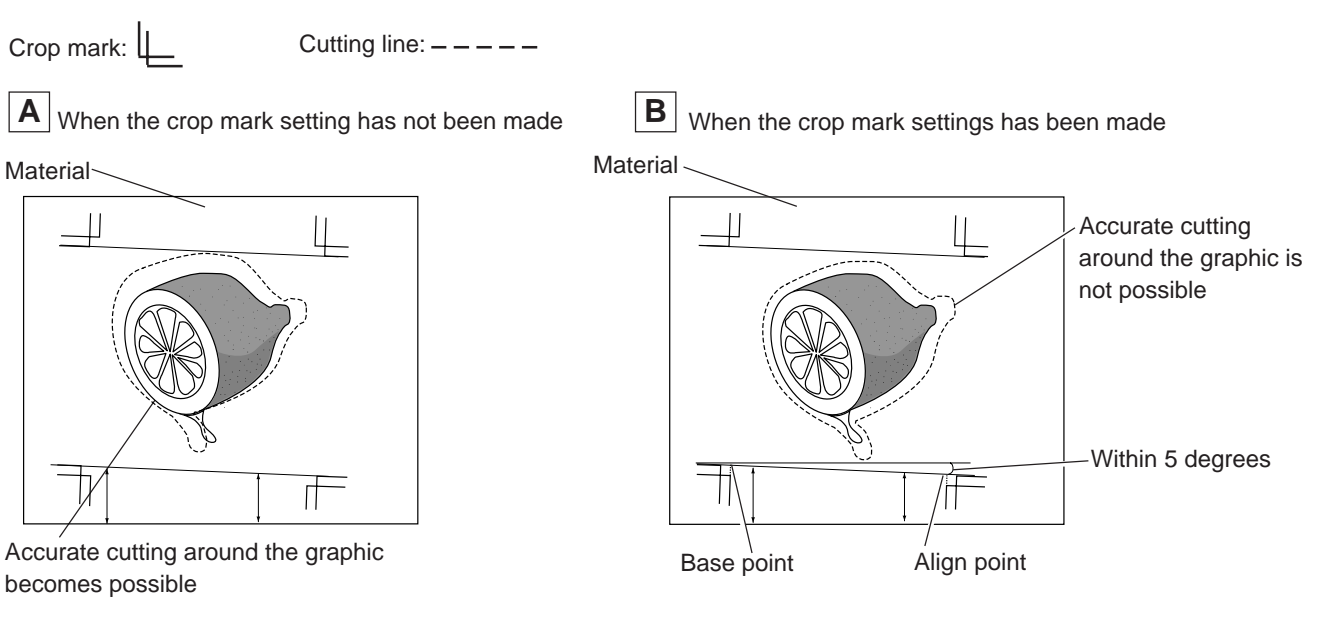

The steps for making the crop mark setting are described below. Please refer to the figures shown below while making this setting.

#### **A** CAUTION

Crop marks are set with the front cover open. Take care to ensure that the hands do not get caught in the tool carriage as it moves.

• The crop mark setting cannot be made if the angle of the base point and the align point is more than 5 degrees. • Crop marks cannot be set when the "ROTATE" display menu is set to "90 deg."

Load the material (with pre-printed graphics) and install the alignment tool included with the PNC-1860/1410/1210. The alignment tool is installed in the same way as the blade holder.

- (1) Press the  $(MEM)$  key until the screen shown at right appears, then use the  $\Box$  and  $\Box$  keys to select "SUBMENU" and press the  $(ENTER)$  key.
- (2) When the screen shown at right appears, press the ENTER key to change to menu for setting the base point.
- (3) Use the  $\blacksquare$ ,  $\blacksquare$ , and  $\blacksquare$  keys to move to the tool carriage to a position below and to the left of the crop mark printed on the material. Press the  $(TEST)$  key to move the tool up and down several times, and line up the alignment tool with the center of the crop mark. After the alignment tool has been positioned correctly, press the ENTER key. The display then advances to the menu for setting the align point.
- (4) Use the  $\Box$ ,  $\Box$ , and  $\Box$  keys to move to the tool carriage to the crop mark printed at the lower right of the material. Press the  $(TEST)$  key to move the tool up and down several times, and line up the alignment tool with the center of the crop mark. After the alignment tool has been positioned correctly, press the  $\overline{\text{ENTER}}$  key.
- (5) When the crop mark setting has been made successfully, the display shows screen (A), then returns to the screen shown in step (2). Replace the alignment tool with a blade. If the crop mark setting could not be made, the display shows screen (B) before returning to the screen shown in step (2). If this happens, reload the material and make the setting again.

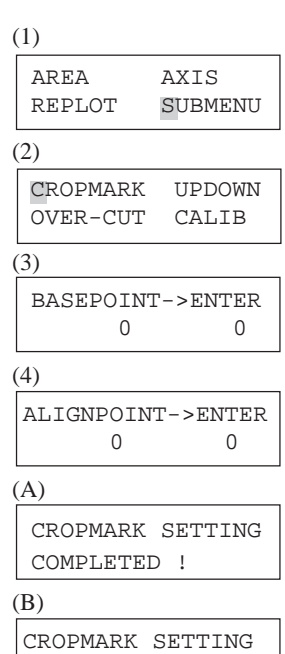

FAILED,SET AGAIN

## **9 BLADES AND MATERIALS**

This section indicates the proper cutting conditions for various types of materials, as well as blade lifespans. Cutting conditions and blade life vary according to the hardness of the material and the usage environment. Making the settings for the conditions described below does not automatically guarantee attractive cutting results in all situations. Before performing actual cutting, be sure to carry out a cutting test and make any necessary adjustments (see "3-5 Performing a Cutting Test"). If the material is not cut through completely even when the tool force is increased by 50 to 60 gf more than the tool force values shown below, it means that the useful life of the blade has ended. Replace with a new blade.

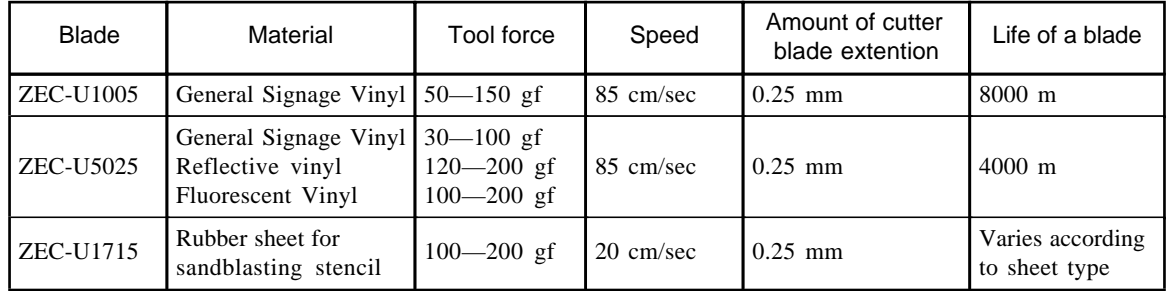

\* The values for lifespan are intended to serve as a general guide when cutting materials of identical type.

Rubber materials for sandblasting stencils which can be cut: Materials with a material thickness of 1 mm or less

Materials with only carrier paper on both flanks of the material (Position the left and right pinch rollers above the strips of carrier paper.) Materials with carrier paper which is hard enough to withstand material feed

**Material** Carrier paper  $\frac{1}{2}$  mm or less 15 mm or more

## **10 PLOTTING ON PAPER MEDIA**

Before cutting, plotting using pen and paper can ensure that your design is correct without wasting materials. This feature can also be used to plot template designs on thick materials that may not be able to be cut.

\* Since the design of the PNC-1860/1410/1210 differs inherently from that of dedicated plotters, it does not accommodate functions such as high-speed plotting, automatic pen changes, pen dry protection, or the like.

#### **Acceptable pens and paper media**

#### **NOTICE**

Do not load coated paper. The coating may flake or peel off and adhere to the grit rollers, making it impossible to perform cutting (or plotting) correctly.

#### • Paper : high-quality paper

PNC-1860 : between 90 mm (3-2/1") and 1372 mm (54") in width PNC-1410 : between 90 mm (3-2/1") and 1067 mm (42") in width PNC-1210 : between 50 mm (1-15/16") and 762 mm (30") in width • Pen Water based fiber tipped pen Thick water based fiber tipped pen 32 color plotter pens

#### **Menu Settings for Plotting**

To perform plotting on a material of paper or the like, first use the display menus to make the settings described below.

- **1.** Tool No. (See "7 Display Menu Lists/Setting cutting conditions/1—8" )
- When "4. Blade offset" is set to "0.000 mm," the tool number shown on the upper line of the display changes from "CUT" to "PEN." Select the tool number to be set and make the settings for conditions 2 through 5. Please note that if a tool number for which cutting conditions have previously been set is selected, the earlier conditions are deleted.
- **2.** Pen Speed (see "Adjusting cutting speed force blade compensation" ) Water based fiber tipped pen/32 color plotter pens/Thick water based fiber tipped pen: 10—50 cm/sec Set a low Pen Speed value to ensure clear plots with no faintness.
- **3.** Pen Force (see "Adjusting cutting speed force blade compensation" ) Water based fiber tipped pen/32 color plotter pens : 30—60 gf Thick water based fiber tipped pen : 35—120 gf
- **4.** Blade compensation (see "Adjusting cutting speed force blade compensation") Set this to "0.00 mm."
- **5.** Cut quality (see "7 Display Menu Lists/Setting cutting conditions/NORMAL (CUT QUALITY)" ) Set this to "Normal."
- **6.** Setting for pen change instructions

If CAD software for plotting use has been used to output data (in RD-GL I format), pen-change instructions are sent to the PNC-1860/1410/1210. If the pen is to be changed during plotting, use "1. Tool number" to set the tool numbers to be used to match the pen numbers set with the software. Because tool changes are not necessary when cutting is performed, the PNC-1860/1410/1210 is ordinarily set not to accept pen-change instructions. This setting makes it possible to enable the PNC-1860/1410/1210 to accept and execute pen-change instructions.

- (1) Press the  $(M=0)$  key until the screen shown at right appears, then use the  $\Box$  and  $\Box$  keys to select "SUBMENU" and press the (ENTER) key.
- (2) Press the ENTER key, then press the MENU key twice the screen shown at right appears. Then use the  $\blacksquare$  and  $\blacksquare$  keys to select "TOOL-CHG" .
- (3) Press the  $(BTER)$  key to display the screen shown at right, then use the  $\Box$  and  $\Box$  keys to select "EFFECT" and press the (ENTER) key.

Depending on the setting made for "6. Setting for pen change instructions," operation is paused when a tool-change instruction is received while plotting is in progress. To change the tool, open the front cover and exchange the tool. Then press the  $(ENTER)$  key to resume cutting.

AREA AXIS REPLOT SUBMENU

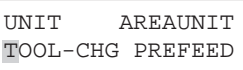

TOOL-CHG COMMAND IGNORE <EFFECT>

TOOL-CHG:TOOLNO2

## **11 WHAT TO DO IF....**

## **11-1 What to do if....**

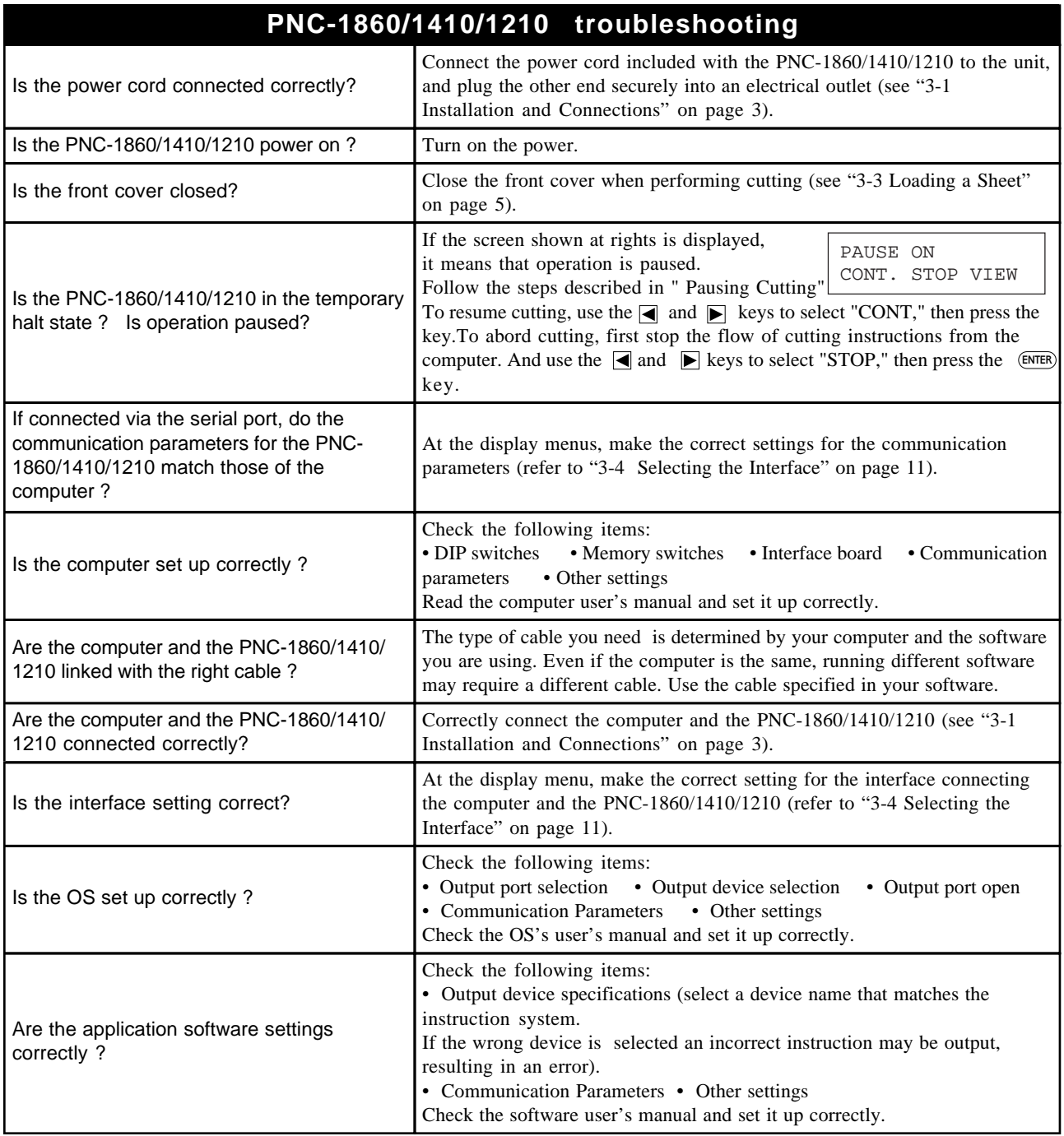

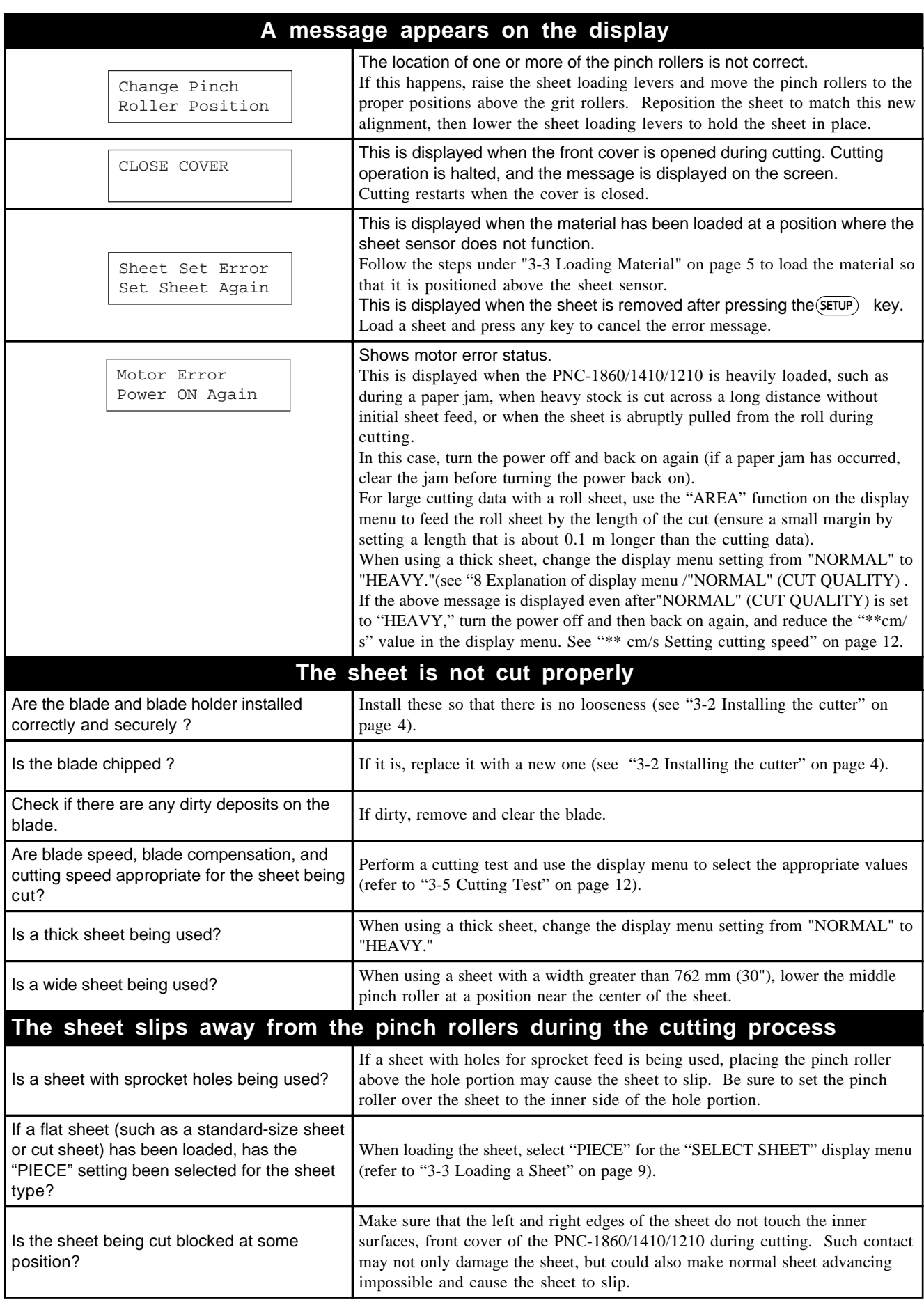

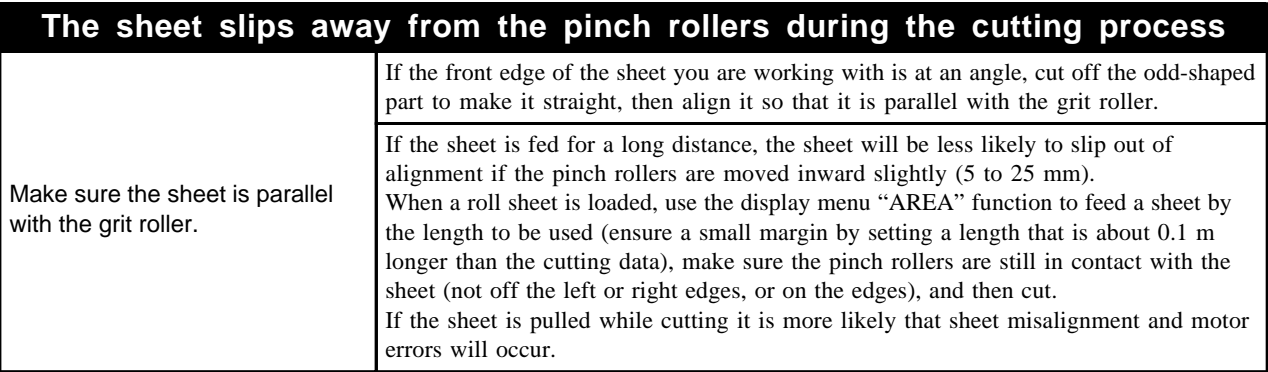

### **11-2 Error messages**

An error message will appear if incoming data has any of the errors listed in table. Since the error is shown in the display for informational purposes, the data transfer continues and you are allowed to perform the next operation. To get the error message to go away, press the ENTER key.

Note that even though the error message is no longer displayed after you press thee  $\epsilon$ MER key, the PNC-1860/1410/1210 will retain in memory the fact that the error occurred. To clear the error internally, you can give the default instruction, IN; or the error code output instruction, OE. (The error can be cleared by turning the power off.)

The error messages and their meanings are as follows:

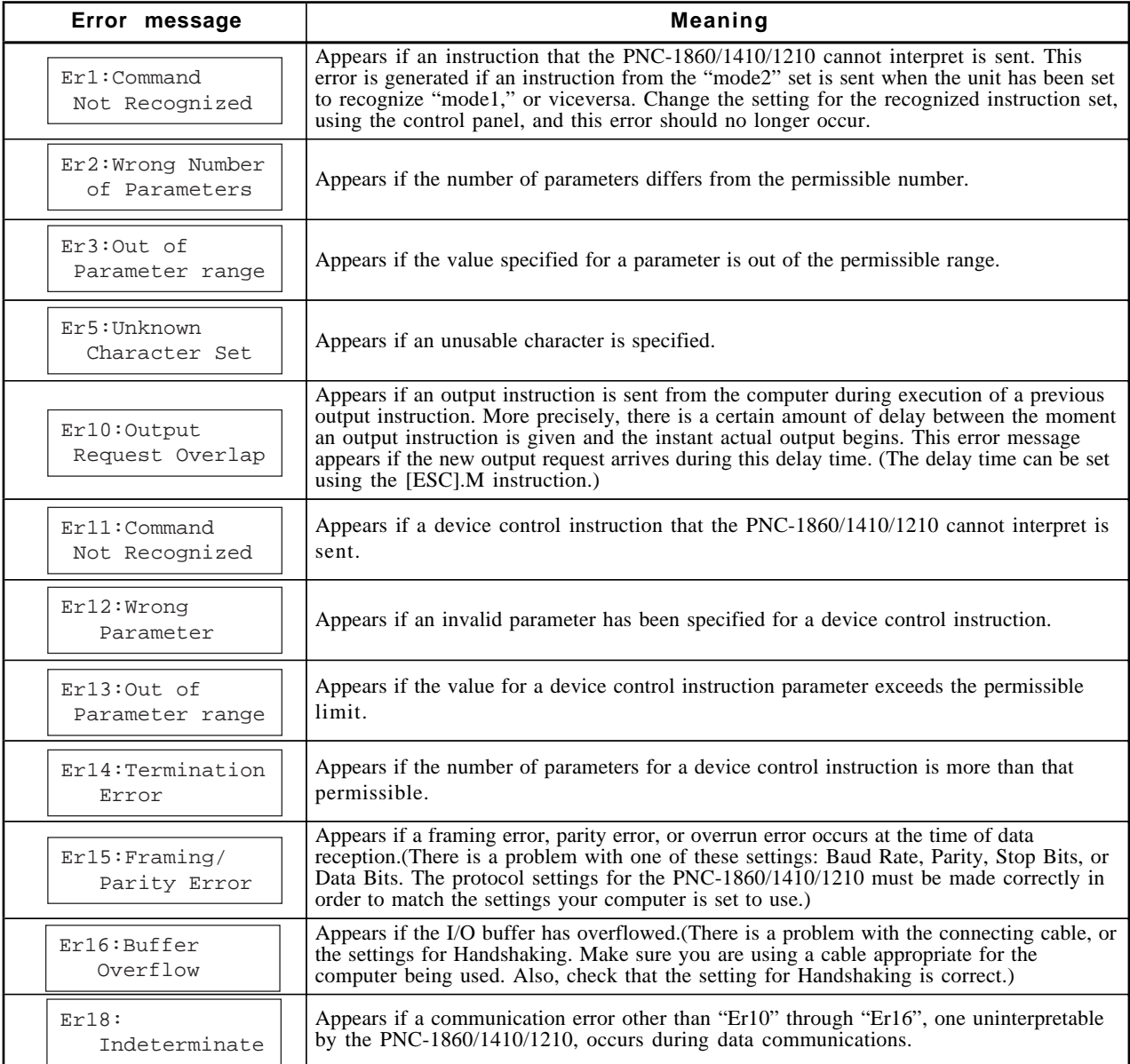

## **12 SUPPORTED INSTRUCTION SETS**

A "CAMM-GL III Programmer's Manual" is available for separate purchase for those wishing to create their own programs for this machine. For further information, please contact the nearest Roland DG Corp. dealer or distributor.

: Compatible.

 $\bullet$ : Ignored.

 $\times$ :Incompatible

#### **• mode 1**

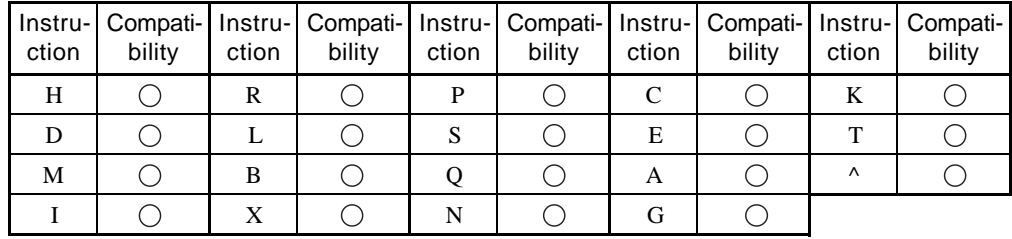

#### **• mode 2**

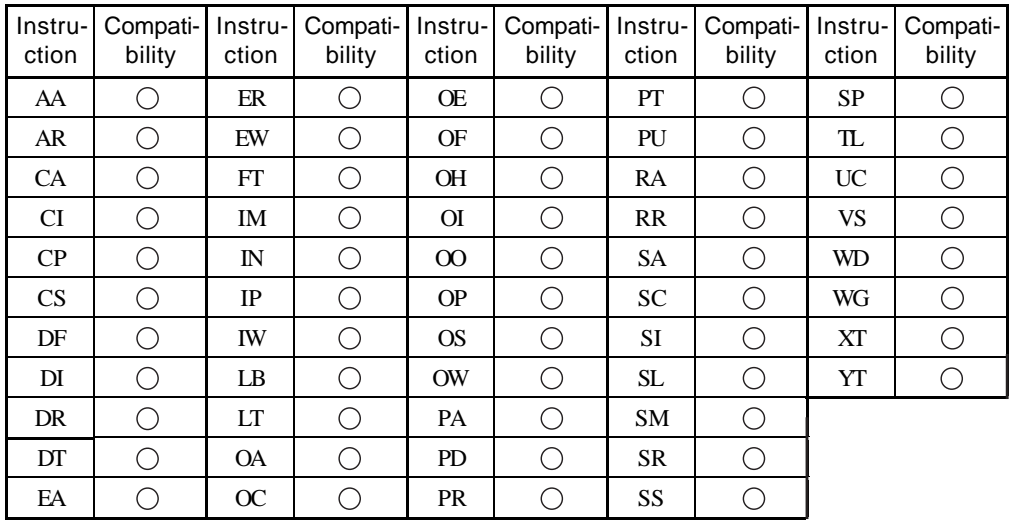

### **• mode 1, mode 2 common instruction**

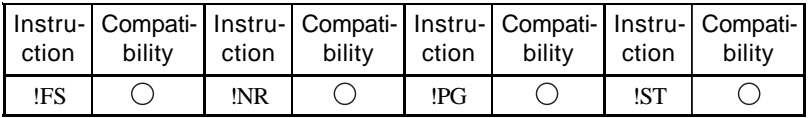

### **• Device control instruction**

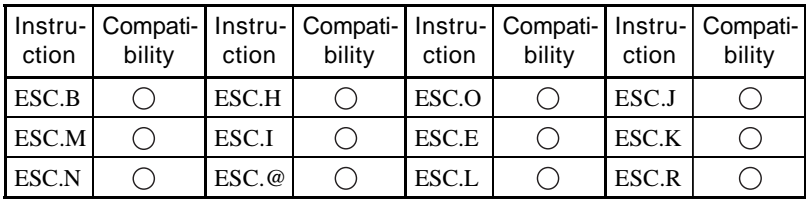

## **13 CHARACTER SET**

 $\begin{array}{c} \begin{array}{c} \rule{2mm}{1.1cm} \rule{0mm}{2mm} \rule{0mm}{2mm} \rule{0mm}{2mm} \rule{0mm}{2mm} \rule{0mm}{2mm} \rule{0mm}{2mm} \rule{0mm}{2mm} \end{array} \end{array}$ 

## **SPECIFICATIONS SPECIFICATIONS**

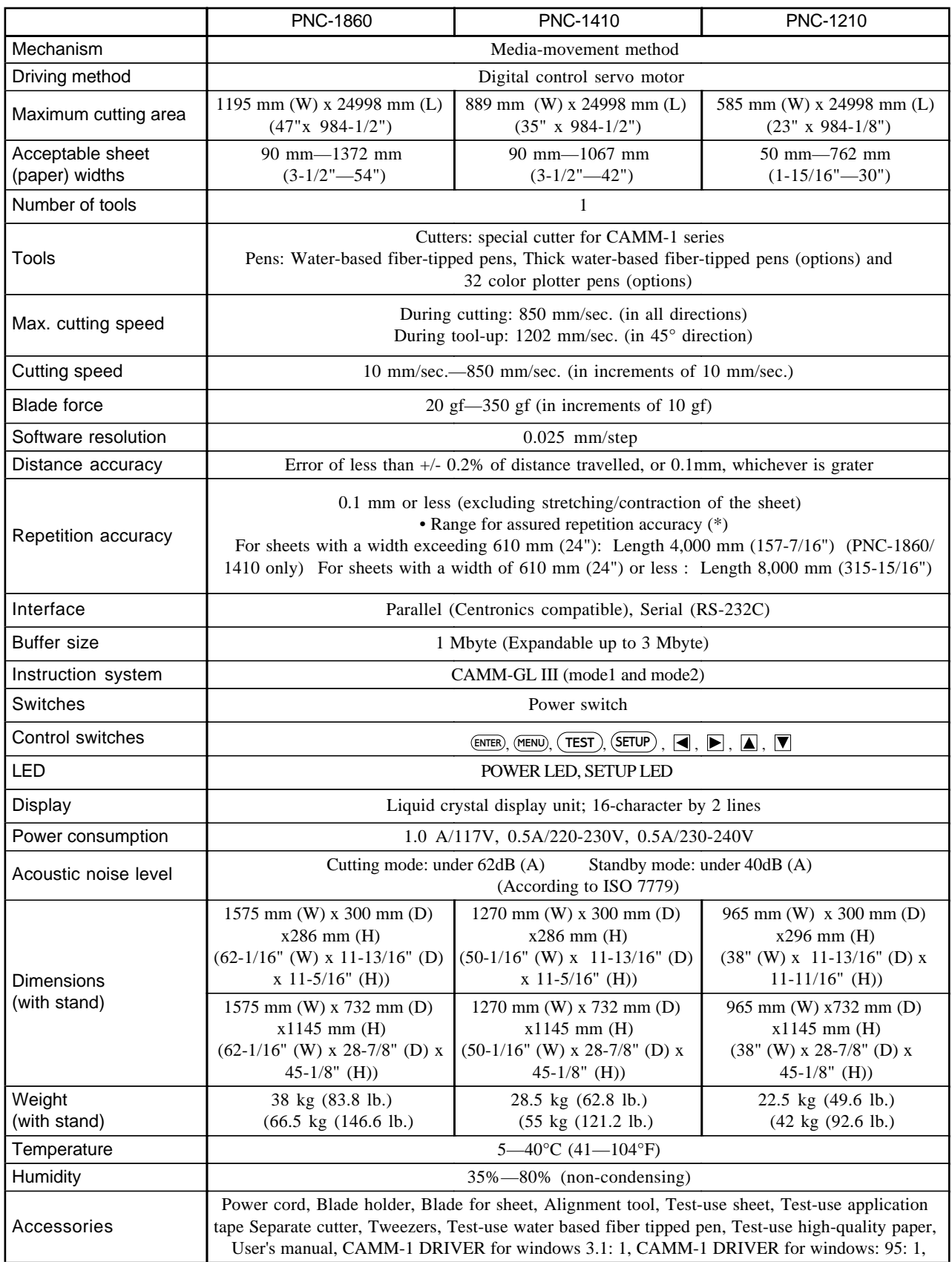

For items indicates by an asterisk "\*", please see the following page.

( \*) The following conditions must be satisfied:

- Material type: 3M Scotchcal Mastercut Film, ARLON Series 2100
- Special stand (a roll material must be set at the rear and on the inner sheet hanger)
- Side margins: 25 mm (1") or more for both the left and right margins
- Front margin: 25 mm (1") or more
- (After loading the material, using the display menu to select "EDGE" as the material type automatically sets a front margin of 25 mm (1").)
- Use of the display menu's "AREA" function to perform feed of the material length plus 0.2 m and set the material correctly
- Cutting of the following data one time

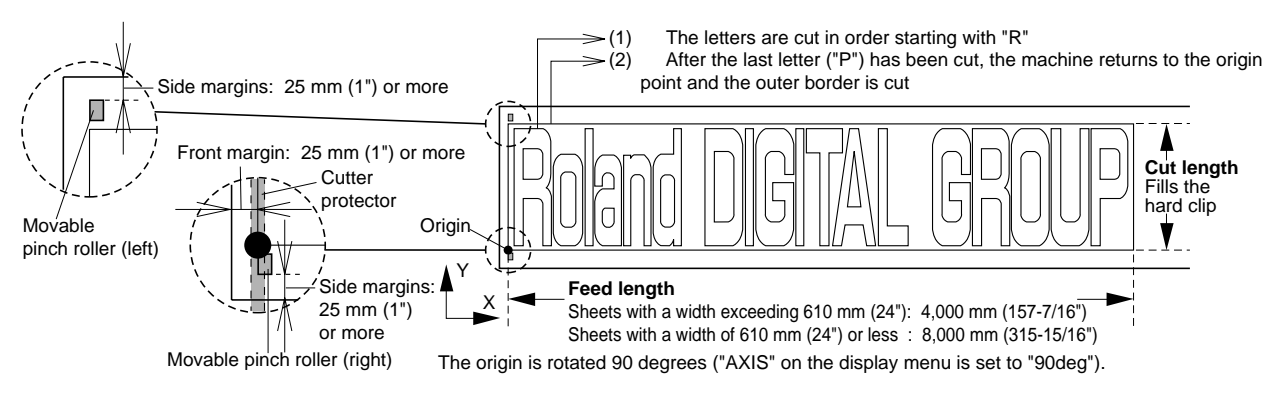

## **Interface Specifications**

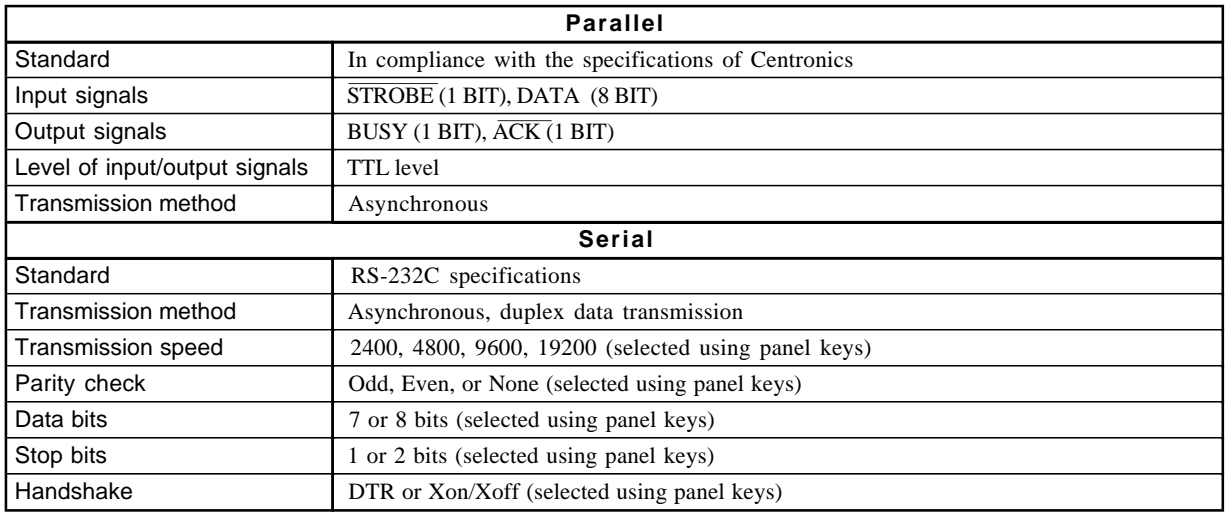

#### **Specification of the Parallel interface Specification of the Serial interface**

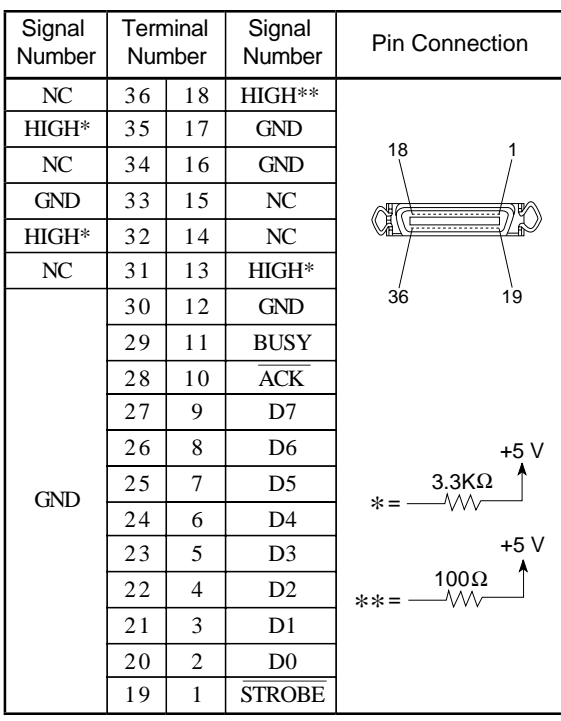

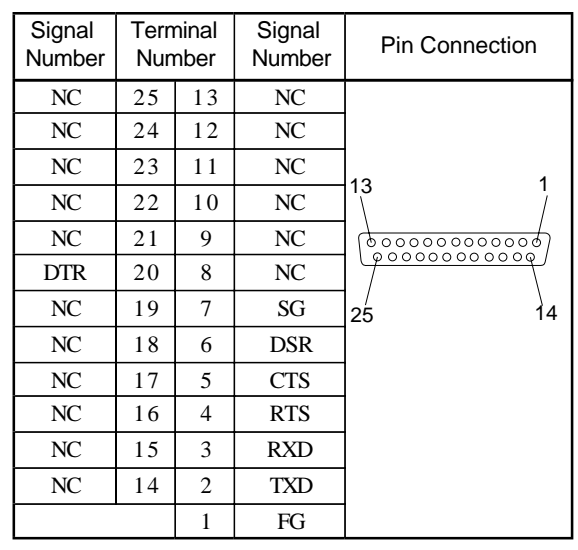

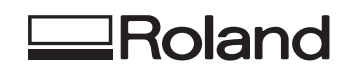

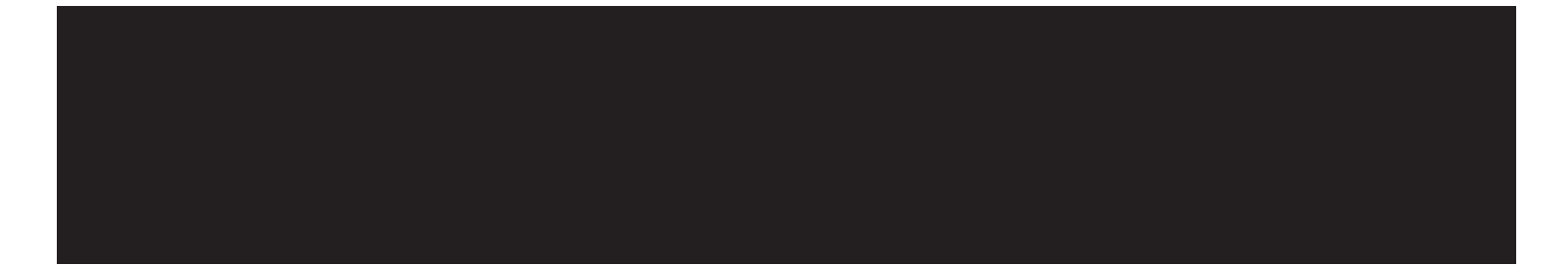